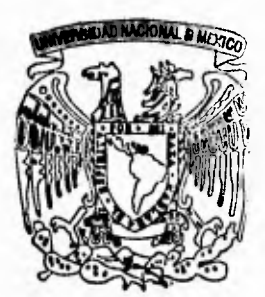

# **UNIVERSIDAD NACIONAL AUTONOMA DE MEXICÓ**

**FACULTAD DE INGENIERIA** 

**SISTEMATIZACION DEL CONTROL PRESUPUESTAL DE LA SUBDIRECCION DE EXPLORACION (PEMEX, EXPLORACION Y PRODUCCION)** 

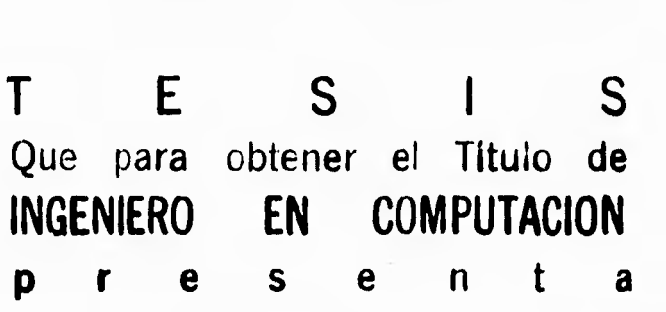

**GUSTAVO BARRADAS CULEBRO** 

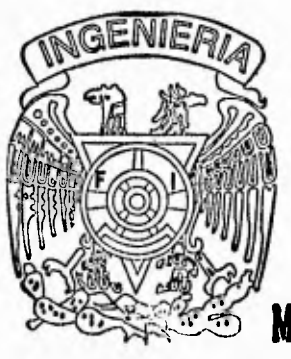

**DIRECTOR DE TESIS ING. ALEJANDRO RAMIREZ LOZADA** 

**México, D. F. 1995** 

**FALLA DE ORIGEN** 

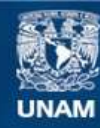

Universidad Nacional Autónoma de México

**UNAM – Dirección General de Bibliotecas Tesis Digitales Restricciones de uso**

## **DERECHOS RESERVADOS © PROHIBIDA SU REPRODUCCIÓN TOTAL O PARCIAL**

Todo el material contenido en esta tesis esta protegido por la Ley Federal del Derecho de Autor (LFDA) de los Estados Unidos Mexicanos (México).

**Biblioteca Central** 

Dirección General de Bibliotecas de la UNAM

El uso de imágenes, fragmentos de videos, y demás material que sea objeto de protección de los derechos de autor, será exclusivamente para fines educativos e informativos y deberá citar la fuente donde la obtuvo mencionando el autor o autores. Cualquier uso distinto como el lucro, reproducción, edición o modificación, será perseguido y sancionado por el respectivo titular de los Derechos de Autor.

**Agradecimientos**   $\tau$  .

**Gracias a Dios...** 

...a mi escuela y maestros...

i

ł

**...a mi madre...** 

**...e mi padre...** 

...a mi hermano Pepe...

Ŷ.

 $\mathbf{I}$ 

 $\mathbf{I}$  $\frac{1}{2}$ 

¥.

 $\frac{1}{\lambda}$ 

Y.

 $\rightarrow$ 

.... L,

**...a mi hermana Grecia...** 

...a todos.

 $\sim$   $\sim$ 

# **INDICE**

 $\int$ 

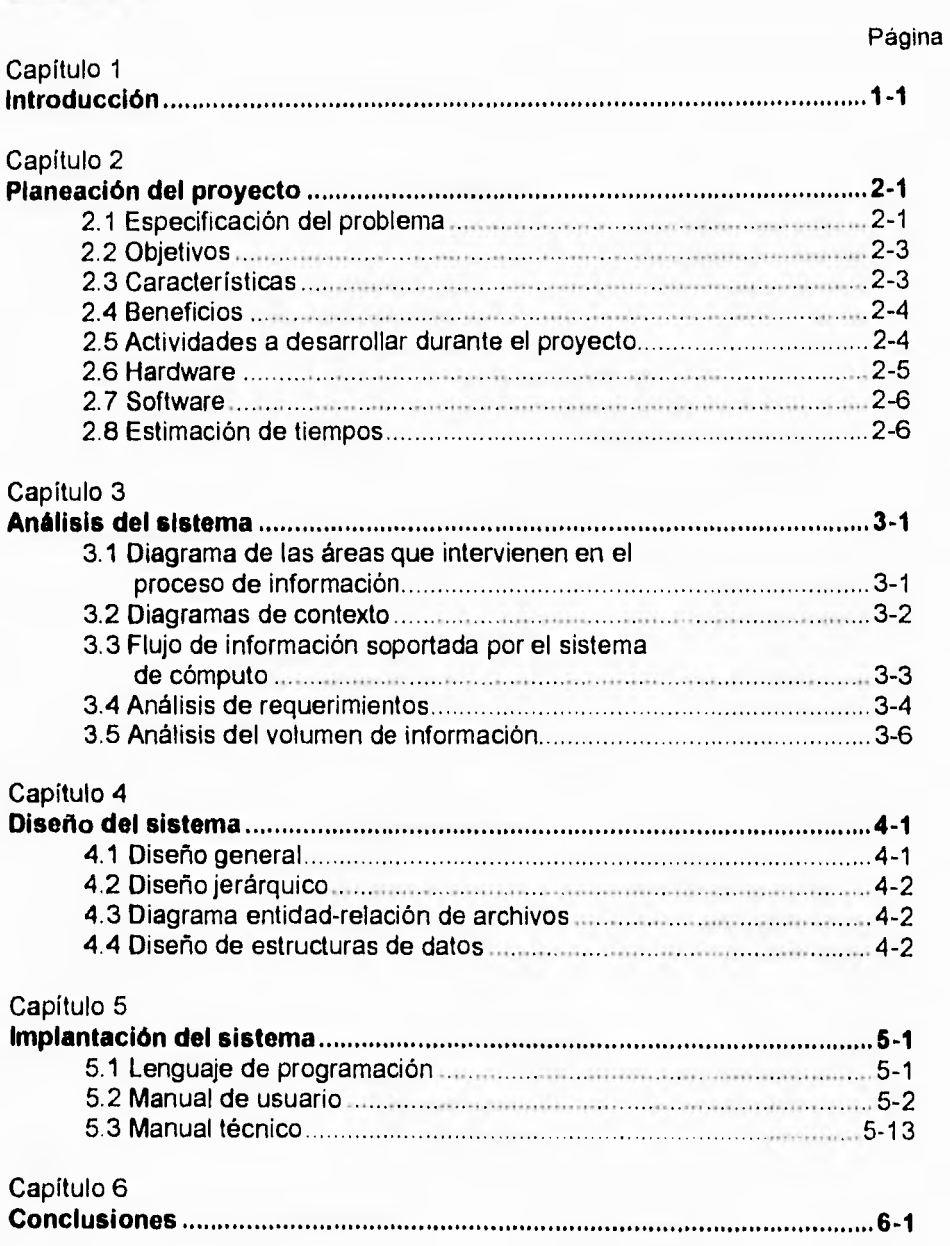

# **Bibliografía**

### Introducción

### **Capítulo 1 Introducción**

**A** ctualmente en la Subdirección de Exploración (P.E.P.) existe una serie de procedimientos manuales y parte mecanizados para el control del ejercicio presupuestal. Es por ello que cada año se ven involucrados a realizar las siguientes actividades:

- Anteproyecto del presupuesto para el próximo año
	- Definición de proyectos de inversión en Sede y Regiones.
- Integración de información de la Sede y Regiones.
- Aprobación y generación del presupuesto autorizado.
- Seguimiento y control del ejercicio en base a lo aprobado.

De alguna manera los tres primeros puntos son controlables en lo que respecta a su formación, porque son estudios en base a nuevas necesidades, basándose en información histórica y manejando cifras tentativas que a la postre si son justificables y aprobadas, en ese momento se puede decir que ya se tiene un presupuesto a ejercer el próximo año.

Actualmente existe un sistema institucional llamado S.I.C.E.P. (Sistema Institucional de Control del Ejercicio Presupuestal), que es el encargado de registrar todas las erogaciones de todo el sistema y se encuentra conectado con todos los centros de trabajo, y este, es considerado como fuente oficial.

Las áreas involucradas están interconectadas con este sistema en modo de consulta y no tienen acceso a modificación, la desventaja que existe es que presenta informes globales y no detallados, originando problemas de control en los diferentes niveles como:

1-1

### Introducción

- Sede (México)
	- Proyectos de Administración

Por departamentos o gerencias

- Areas foráneas
	- Proyectos de Evaluación del Potencial
	- Proyectos de Incorporación de Reservas
	- Proyectos de Administración

En la gerencia regional, residencia o en un departamento específico.

Además estos puntos están subdivididos en renglones del gasto y contemplan todos los conceptos de origen manejados en la empresa.

La Subdirección de Exploración cuenta con diferentes fuentes de información en Sede y Regiones, la integración de ésta es en verdad un problema, debido a que se manejan diferentes formatos, y su envío a la Sede es por medio de diskettes, reportes, hojas sueltas o llamadas telefónicas.

De esta manera surge la necesidad de que todos estos controles sean más eficientes y de alguna manera se automaticen, para que los responsables en estas áreas tengan el tiempo suficiente para analizar su información y tener una herramienta confiable que les permitan tomar decisiones adecuadas en beneficio de la empresa.

A continuación una breve explicación del contenido de este documento:

En el capítulo 2, se describe la situación inicial de la empresa considerando todos los pros y los contras de la cual se parte.

### Introducción

En el capítulo 3, se ilustra el entorno al sistema, desde las áreas que intervienen en el proceso hasta el posible volumen de información con el cual el sistema pretende trabajar.

En el capítulo **4,** se describe el sistema como parte de un todo y la estructura del mismo sistema .

En el capítulo 5, se trata de explicar el por qué de los lenguajes de programación escogidos, así como parte de los manuales de usuario y técnicos.

Por último, en el capítulo 6, se dan las conclusiones a este proyecto.

1

### **Capítulo 2 Planeación del proyecto**

**e** n esta parte del proyecto se debe de conocer las principales limitaciones del hardware como del software en el que se va a desarrollar el sistema, así como las normas con las que se va a trabajar.

### **2.1 Especificación del problema**

Dentro de la Subdirección de Exploración (PEMEX, Exploración y Producción), año con año se da un presupuesto a ejercer en cada una de las regiones (Norte, Sur y Marina), así como a la Sede (México), este presupuesto está distribuido a diferentes niveles de agregación como gerencias, residencias, áreas operativas, de apoyo y de exploración.

Para poder llevar un control de este presupuésto, se determinan diferentes proyectos de inversión los cuales están clasificados de la siguiente manera:

- Evaluación del Potencial.
- Incorporación de Reservas.
- Administración.

Usualmente dentro de los proyectos de Administración sólo existe uno para cada una de las regiones y de la Sede; para los otros tipos de proyectos pueden existir varios para cada región, y estos son diferentes, es decir que los proyectos de Evaluación del Potencial de la Región Norte son diferentes a los mismos tipos de proyectos de la Región Sur y de la Marina. Esto también se cumple para los proyectos de Incorporación de Reservas.

Cada uno de estos proyectos tiene una clave única la cual cuenta con 8 dígitos, por ejemplo:

**2-1** 

El proyecto de Administración para la Sede con nombre Administración tiene por clave 70995502, la cual es única.

Además se tienen diferentes renglones del gasto, estos renglones del gasto son como pequeñas alcancías que corresponden a cada uno de los quehaceres de la Empresa (Subdirección de Exploración), esto es, por ejemplo que el dinero destinado a todos los sueldos de los trabajadores están reflejados en un renglón llamado "Sueldos y Salarios", y a cada uno de estos renglones se les asigna una clave.

Entonces tomando en cuenta lo anterior, se puede tener un gasto en el renglón 301 (Sueldos y Salarios), para cada uno de los proyectos de inversión y para un mismo departamento, por ejemplo: Programación y Evaluación de la Región Norte.

Tanto los renglones del gasto como los proyectos de inversión son definidos al principio de cada año, y estos regirán durante el transcurso del mismo.

Por lo tanto al inicio de cada año se da un presupuesto autorizado para cada uno de los departamentos, con el cual éstos deberán de ejercer en el año.

Conforme va transcurriendo el año, los diferentes departamentos obviamente tienen gastos, los cuales deben de irse registrando y cargando a cada uno de los renglones del gasto con su respectivo proyecto de inversión.

Es necesario llevar un control del mismo para poder ver las posibles desviaciones del presupuesto y poder corregir o justificar algún gasto hecho.

Una vez que se ha establecido el presupuesto autorizado, existen dos ajustes anualmente, estos ajustes se dan en el mes de abril y en el mes de agosto. El presupuesto ejercido se actualiza mensualmente.

Dentro de la Subdirección de Exploración existen varios mecanismos con los cuales se intenta llevar un control sobre el presupuesto ejercido, pero por los

cambios que sufren los renglones del gasto y los proyectos de inversión en su definición y en número se vuelve muy complicado.

### **2.2 Objetivos**

El objetivo principal de este proyecto es:

**Automatizar procedimientos que permitan integrar de una manera eficiente las erogaciones, desviaciones y comportamiento del ejercicio presupuestal en la Sede (México) y Regiones (Norte, Sur y Marina), contemplando los diferentes niveles de agregación posibles.** 

### **Además** de:

- Procedimiento mensual que tome información del sistema SICEP (detalle de la información de la Subdirección de Exploración).
- Acortar tiempos de integración de la información con el fin de tener más tiempo para analizar la misma,
- Cargar la información en forma automática en el nuevo sistema de P.E.P.
- Generación de consultas y reportes a diferentes niveles.
- Generación de consultas y reportes gráficos (gráficas de barras, línea y pastel).
- Integración de la información reflejada a proyectos de inversión.
- Actualización a la tabla de renglones del gasto y de proyectos de inversión fácilmente.

### **2.3 Características**

Las características del sistema son: que éste debe ser confiable, tener seguridad sobre la información que maneja el sistema, amigable y poder darle mantenimiento fácilmente.

### 2,4 Beneficios

Los beneficios que se esperan con la realización de este proyecto son:

- Se contará con información confiable debido a que proviene de una fuente oficial.
- Se acortarán los tiempos en la integración de información.
- Se visualizarán problemas a futuro al tenerla información en forma adecuada.
- Se elimina en gran parte la captura manual (errores).
- Reducción de costos.
- Utilización de los recursos informáticos en forma adecuada.
- Acceso fácil **a** la información.
- Utilización de la información por cualquier usuario (no necesariamente experto).
- Seguridad en la información.
- Manejo de dos tipos de información relacionados con el presupuesto ejercido:
	- Devengado.
	- Flujo de efectivo.

### **2.6 Actividades a desarrollar durante el proyecto**

Dentro de las actividades que se van a realizar durante el proyecto, están las de entrevistas periódicas con los jefes y usuarios del área de presupuestos, con el fin de establecer una planeación,análisis, diseño e implantación del sistema.

Se liberarán versiones del sistema con algún cambio para la prueba y experimentación del usuario, y en las siguientes entrevistas poder establecer con las observaciones hechas por el usuario, una versión mejorada.

### **2.6 Hardware**

was no more in

Dentro de la Subdirección de Exploración (P.E.P.), se cuenta con una red administrativa de tipo bus con sistema operativo Novell versión 3.11, la cual cuenta con 20 nodos divididos en:

22

- Contratos.
- Recursos Humanos.
- Presupuestos.
- Adquisiciones.

Cada una de las terminales son PC's con recursos propios.

**2-5** 

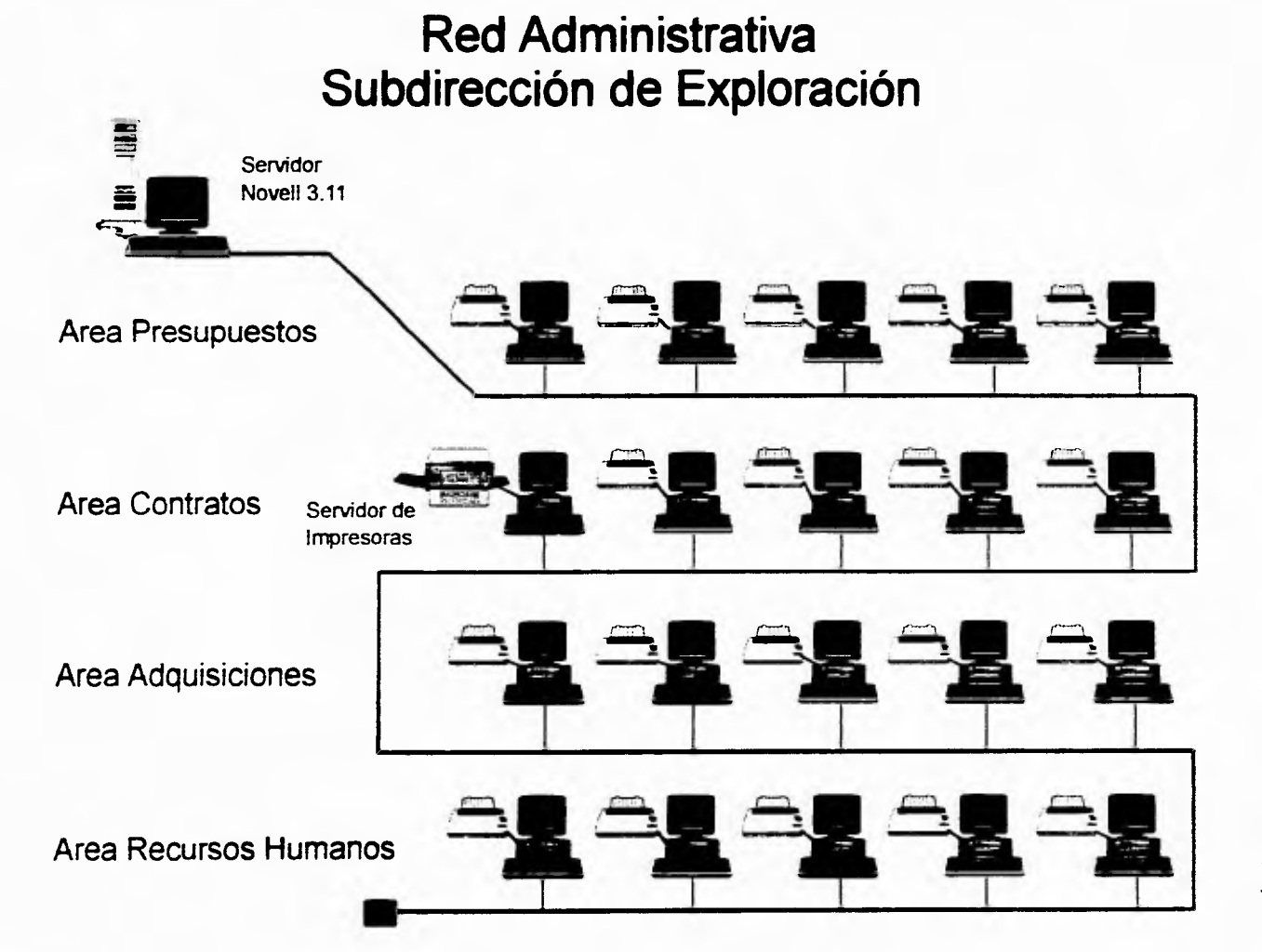

### **2.7 Software**

El software a utilizar en el desarrollo del sistema será el siguiente:

- Clipper versión Summer '87.
- FUNCky, librería para Clipper Summer '87.
- **DGE,** librería para Clipper Summer '87.
- Sideways versión 3.21.
- $\bullet$  FoxBase + 2.00.

En el capítulo 5, se discutirá el por qué del software utilizado.

### **2.8 Estimación de tiempos**

**A** continuación se muestra el diagrama de tiempos del proyecto a realizar.

# Estimación de tiempos

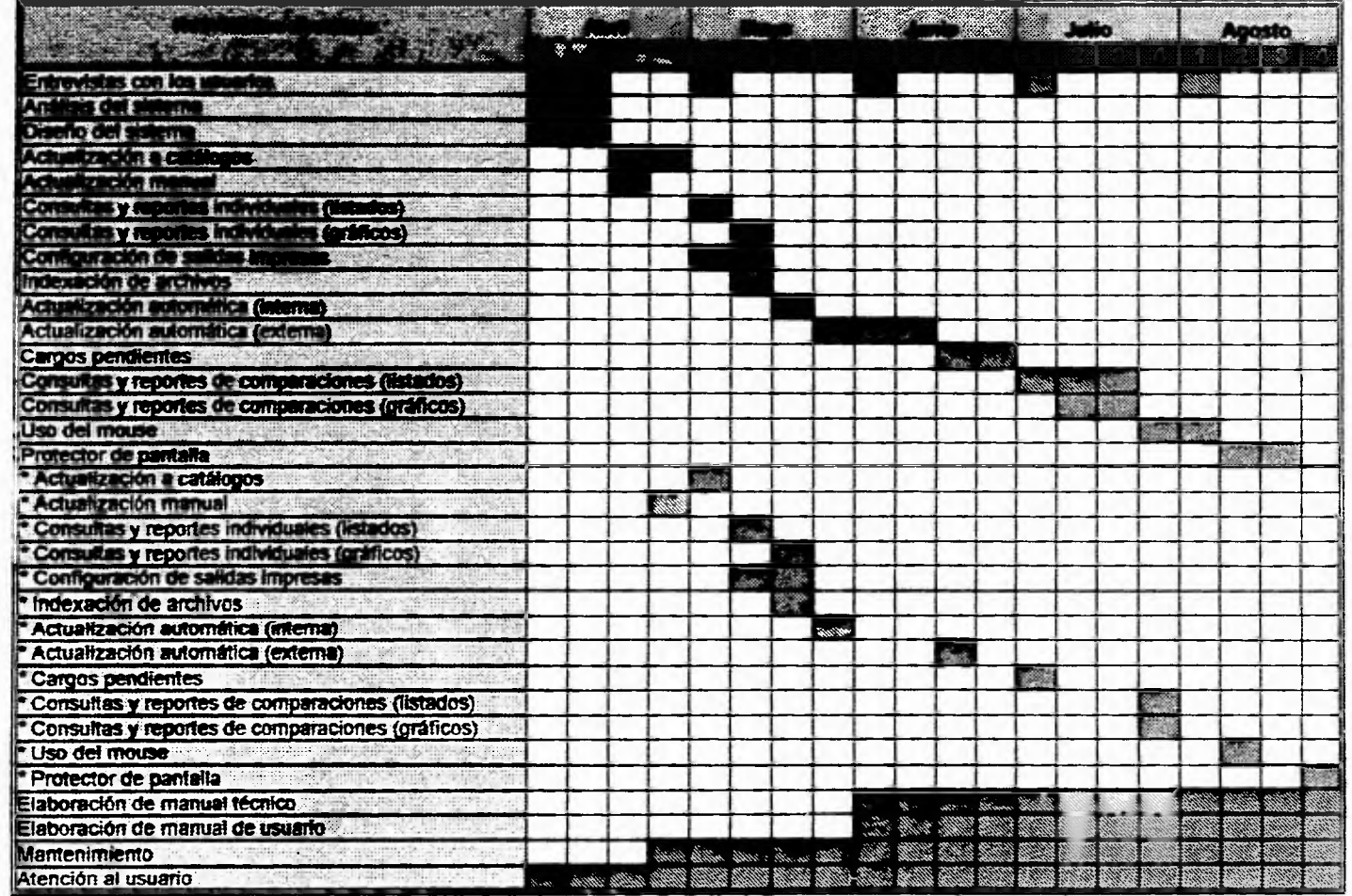

\* Implantación del módulo

### **Análisis del sistema**

### **Capítulo 3 Análisis del sistema**

**E** n esta etapa del desarrollo del sistema es en donde se estudian las necesidades del usuario así como el contexto del problema, es decir todos los factores internos y externos que van a intervenir dentro del funcionamiento del sistema.

### **3.1 Diagrama de las áreas que intervienen en el proceso de información**

La Subdirección de Exploración está organizada en una Sede (México), y tres regiones las cuales son: Norte, Sur y Marina. Cada una de éstas tiene subgerencias y residencias, las cuales reportan todas sus operaciones a nivel financiero a la Unidad Administrativa de su región, la cual está dividida en cuatro áreas:

- Recursos Humanos.
- Adquisiciones.
- Presupuestos.
- Contratos.

**Las Unidades Administrativas** de cada región reportan a su vez a la Sede, toda esta información, en cada una de las áreas correspondientes. ( ver figura 3-1 )

 $\mathbf{e}_1 \cdot \mathbf{e}_2 = \mathbf{e}_2 \cdot \mathbf{e}_3$ 

# Areas que intervienen en el proceso de información

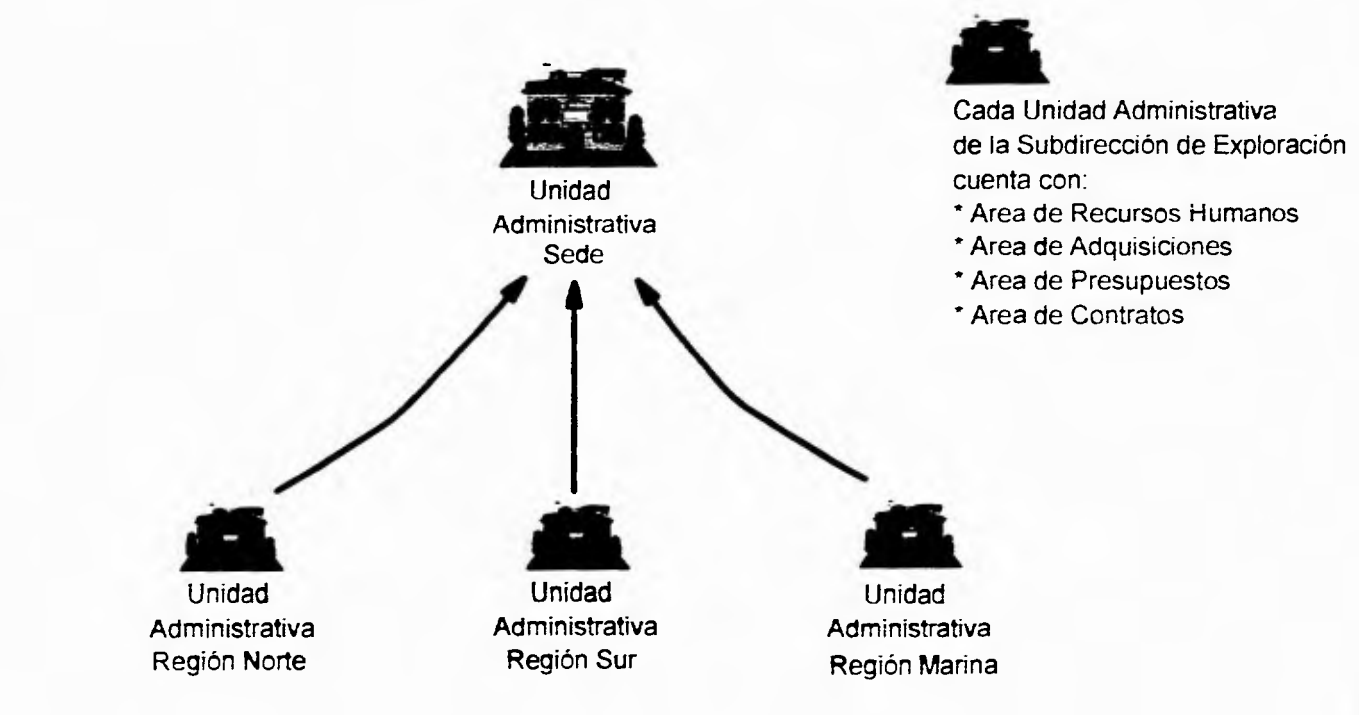

Fig. 3-1

#### **Análisis del sistema**

**3.2** 

### **3.2 Diagramas de contexto**

En el sistema se manejan dos conceptos muy importantes que se refieren a los presupuestos, estos son el presupuesto autorizado y el presupuesto ejercido.

- Generación del presupuesto autorizado: Inicialmente se le entrega a la Subdirección un anteproyecto con el cual deben presupuestar para el año siguiente, con ésto, los diferentes departamentos de la Subdirección tratan de ajustarse a este anteproyecto. Al terminar esta etapa se hacen revisiones de todos los presupuestos de los diferentes departamentos, si estos presupuestos no son aceptados, se devuelven y se elaboran nuevos anteproyectos hasta que estos son autorizados por la Subdirección, si este presupuesto se autoriza se genera el presupuesto autorizado, si no, se regresa a cada uno de los departamentos, **para** que se hagan ajustes al presupuesto.
- Generación del presupuesto ejercido: Conforme va transcurriendo el año la empresa utiliza el presupuesto con el cual cuenta en las diferentes disciplinas a su cargo (ejerce el presupuesto), con lo que se van creando cuentas por pagar (devengado) y cuentas pagadas (flujo de efectivo), los cortes de operación a las cuentas se hacen mensualmente.

Interacción de los presupuestos: Con la generación de **los** dos tipos de **presupuestos (autorizado y ejercido), se hacen comparaciones de lo esperado y de lo que se ha obtenido, con el fin de poder hacer posibles correcciones al presupuesto, en donde éstas sean necesarias (ver figuras 3-2, 3-3, 3-4).** 

 $+$ 

# **Diagrama de contexto Generación del Presupuesto Autorizado**

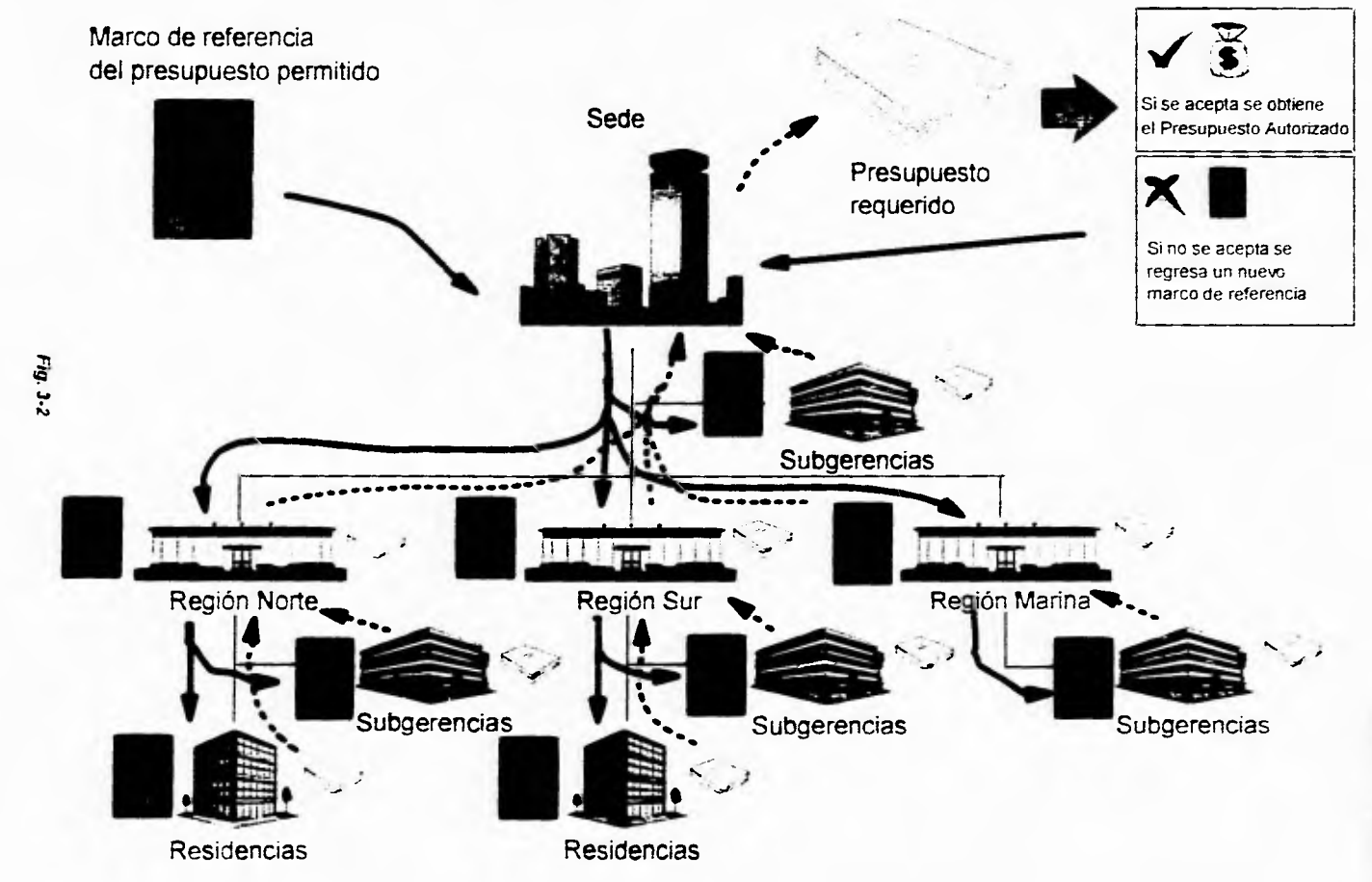

×

Análisis del sistema

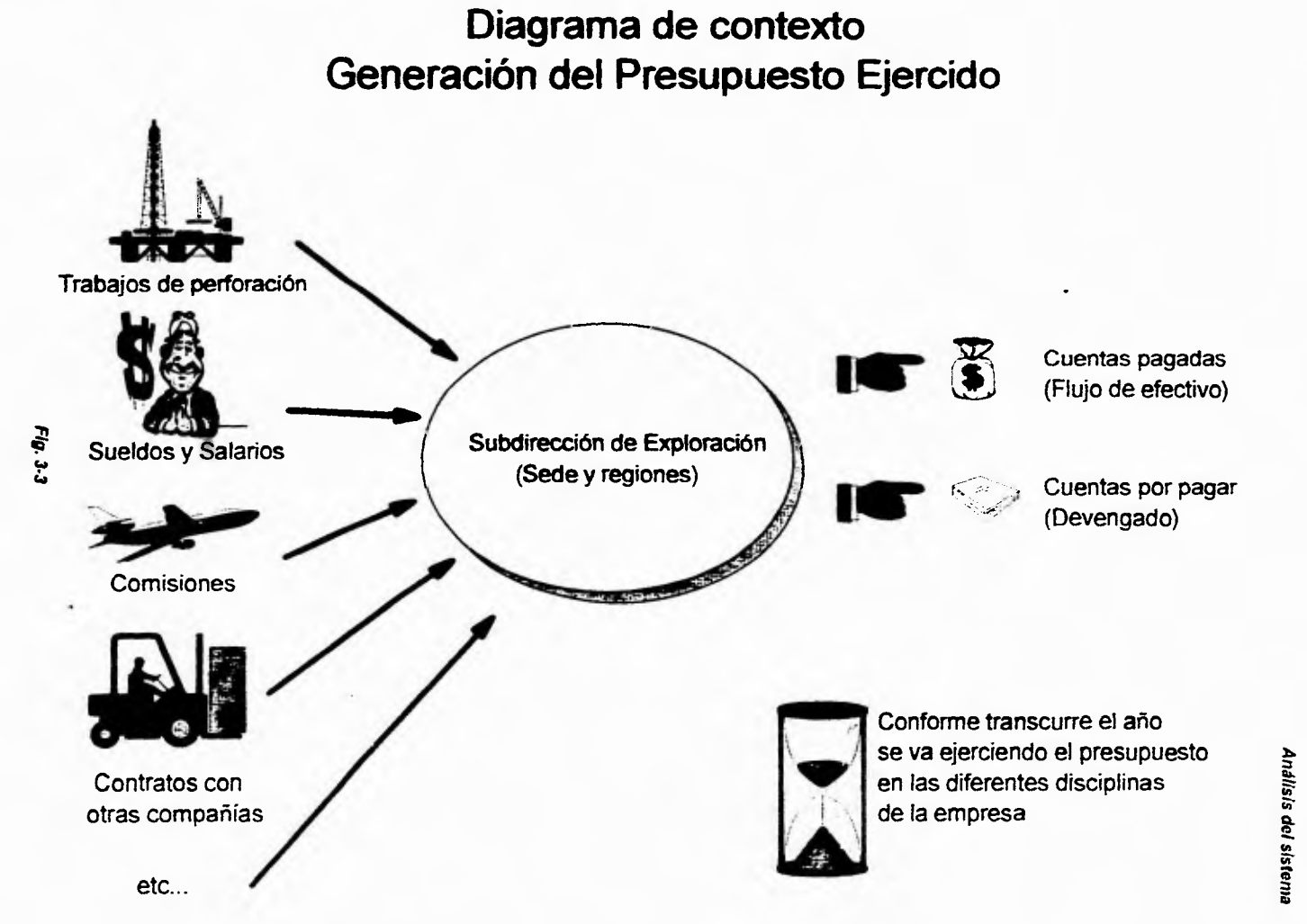

# **Diagrama de contexto Sistema Ejercicio Presupuestal**

ţ.

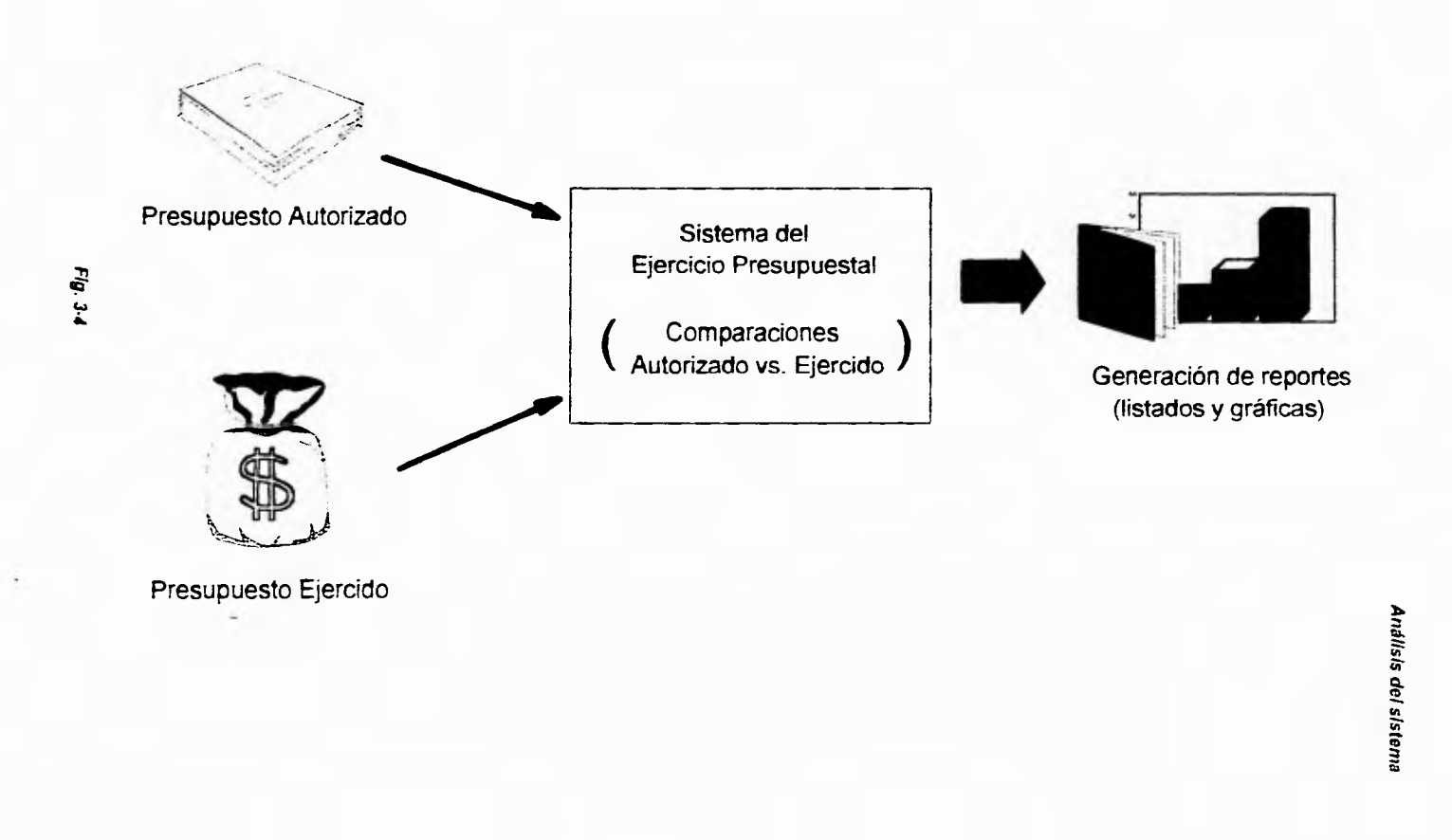

the control of the

 $\begin{array}{ccccccccccccccccc} \multicolumn{4}{c|}{\textbf{1} } & \multicolumn{4}{c|}{\textbf{2} } & \multicolumn{4}{c|}{\textbf{3} } & \multicolumn{4}{c|}{\textbf{4} } & \multicolumn{4}{c|}{\textbf{5} } & \multicolumn{4}{c|}{\textbf{6} } & \multicolumn{4}{c|}{\textbf{7} } & \multicolumn{4}{c|}{\textbf{8} } & \multicolumn{4}{c|}{\textbf{9} } & \multicolumn{4}{c|}{\textbf{1} } & \multicolumn{4}{c|}{\textbf{1} } & \multicolumn{4}{c|}{\$ 

 $\mathbf{L}$ 

### *Análisis del sistema*

### **3.3 Flujo** *de* **información soportada por el sistema de cómputo**

Como ya se mencionó antes, cada región cuenta con una *Unidad Administrativa,*  la cual es la encargada de llevar todos los asuntos financieros de la región, cada vez que se hace algún gasto en cualquier quehacer de la empresa, éste se registra en SICEP (Sistema oficial del presupuesto), y además se reportan los gastos a la *Unidad Administrativa* de la Sede, así, la Sede cuenta con 5 sistemas encaminados a registrar estos gastos en la Subdirección.

Estos sistemas son:

1. Contratos.

**2. I.M.P.** 

3. Comisión.

4. Facturas.

**5. Cuentas de Gastos.** 

El sistema **de Integración** del Ejercicio Presupuestal de la Subdirección de Exploración, **tiene la capacidad de poder** obtener información en forma automática de los sistemas de la red administrativa (antes mencionados), o de SICEP, y asi poder verificar si existen diferencias en la información y cual puede ser la causa, además de **poder** introducir información de modo manual.

**3-3** 

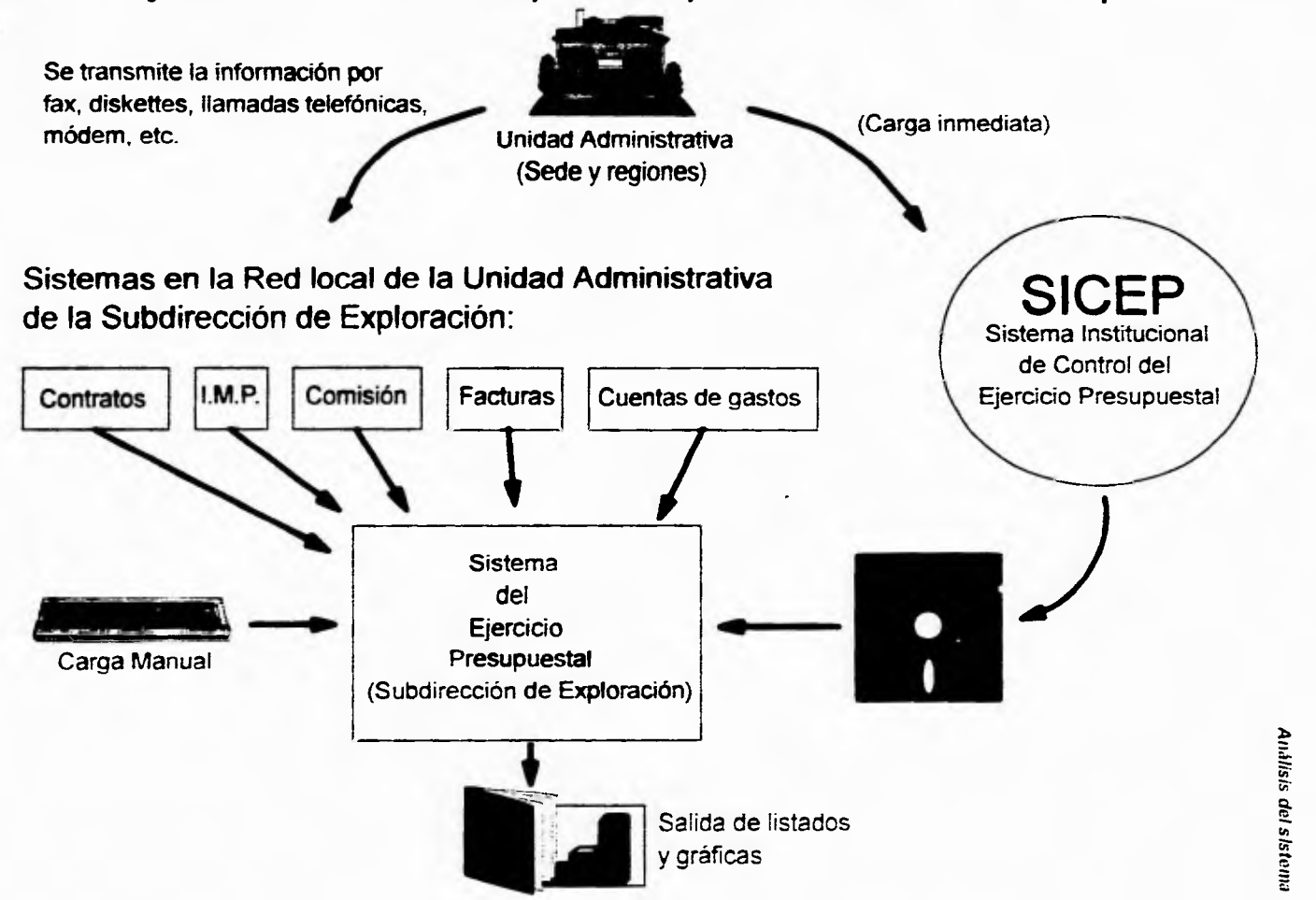

# **Flujo de información soportada por el sistema de cómputo**

#### Análisis del sistema

### **3.4 Análisis de requerimientos**

Después de varias entrevistas con los usuarios, se llegaron a definir los siguientes requerimientos dentro de cada uno de los módulos del sistema.

### Actualizaciones.

Los siguientes requerimientos están reflejados para la actualización manual del sistema.

- Poder actualizar en cualquier nivel de agregación posible, contemplando las diferentes regiones (Sede, Norte, Sur y Marina).
- **Toda** actualización a algún renglón del gasto deberá quedar reflejada a un **proyecto de** inversión.
- **Tener acceso** a modificar información que se haya cargado en forma **automática.**
- **Tener acceso a** un cargo pendiente, el cual tiene como fin el de poder justificar **desviaciones en** el ejercicio,
- **Cada uno de estos** cargos pendientes podrá ser explicado con alguna leyenda **referente a la causa de este cargo, y poder mantener un historial de todos los cargos hechos a un renglón del gasto durante todo el año, junto con su correspondiente explicación.**
- **Acarrear cargos pendientes durante los meses del año si es que este cargo no se ha resuelto, y la justificación del mismo.**

**Por lo que respecta a las actualizaciones automáticas, éstas deberán de ser de dos tipos:** 

- **Interna: Este** tipo de actualización utilizará información de los sistemas administrativos que se encuentran operando en la red administrativa de la Subdirección de Exploración.
- Externa: Aquí se deberá de cargar información proveniente de SICEP (Sistema Institucional de Control del Ejercicio Presupuestal), el cual es reconocido como oficial en la empresa. La información estará contenida en diskettes

**Análisis** del sistema

Actualizaciones a catálogos.

• Poder modificar los renglones del gasto y los proyectos de inversión para cada una de las Regiones y Sede (altas, bajas y cambios a la información), y que la modificación de algún renglón del gasto o de algún proyecto quede reflejada a toda la información existente en los dos tipos de información (devengado y flujo de efectivo), así como en todos los niveles (Sede y Regiones en todas sus gerencias, subgerencias, residencias, áreas, unidades, etc.).

### **Consultes y Reportes.**

**Se pidieron por parte del usuario varios** tipos de consultas y reportes de tipo tabla **y gráfica, de los diferentes tipos de agregación posibles en el presupuesto (autorizado, ejercido o comparación entre los dos, tanto para el devengado como del flujo de efectivo), de las cuales se dan los formatos a** continuación:

**3**-5

### PEHEX-EXPLORACION Y PRODUCCION

10/Febrero/95

(MILES DE NUEVOS PESOS)

Informacion SICEP

### SUBDIRECCION DE EXPLORACION

### EJERCICIO PRESUPUESTAL DE 1995

Sede : DEVENGADO Por<br>PROYECTO : Todos los Proyectos DEVENGADO Por Proyectos Proyectos de Administracion

10:19:09

. . . .

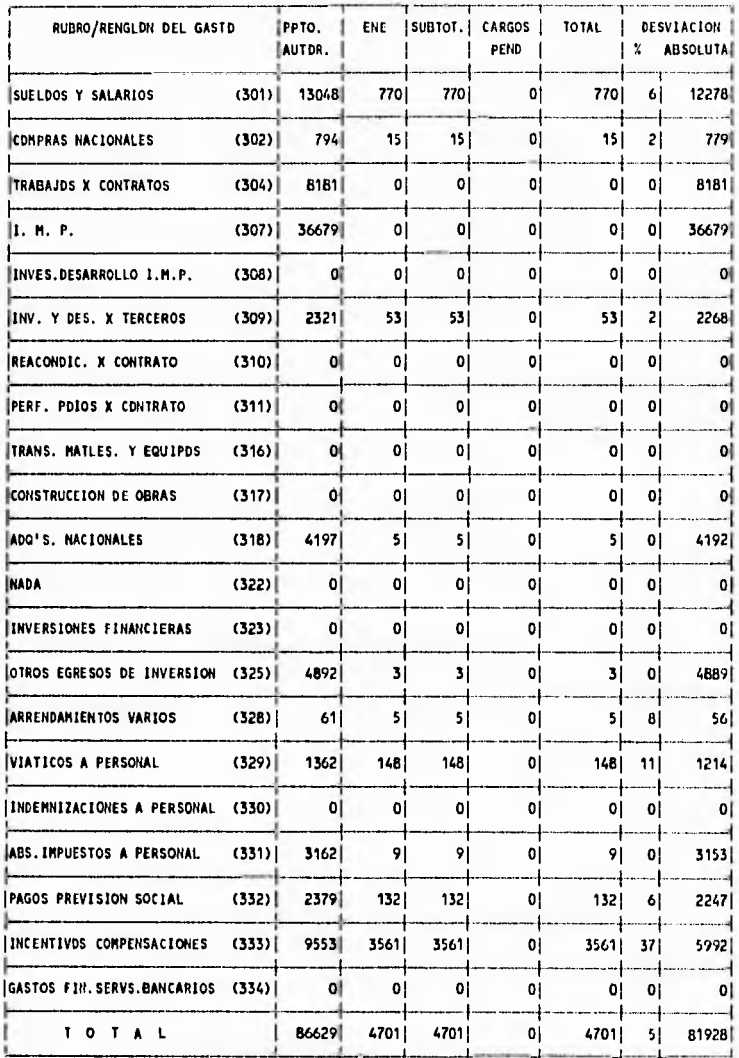

### PENEX-EXPLORACION V PRODUCCION

### SUBDIRECCION DE EXPLORACION CALENDARIO PRESUPUESTAL DE 1995

 $10$ /Fohrero/95

MILES DE NUEVOS PESOS>

Sede – : DEVENGADO Por Proyectos Proyectos de Administración<br>PROYECTO : Todos los Proyectos

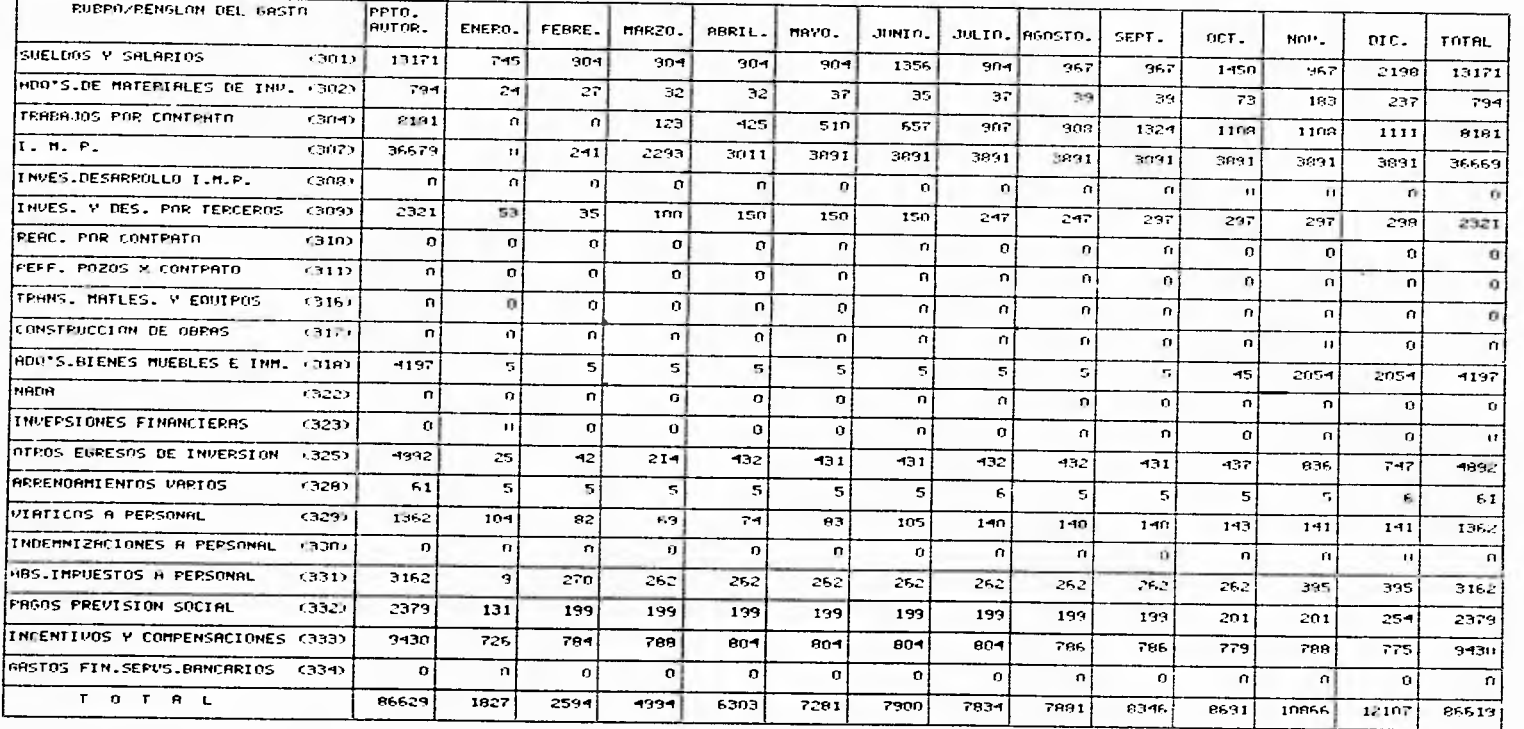

#### 10:20:57

PEMEX EXPLORACION - PRODUCCION SUBDIRECCION DE EXPLORACION EJERCICIO PRESUPUESTAL DE 1995 Resumen DEVENGADO Por Proyectos Todos los Proyectos PROYECTO: Todos

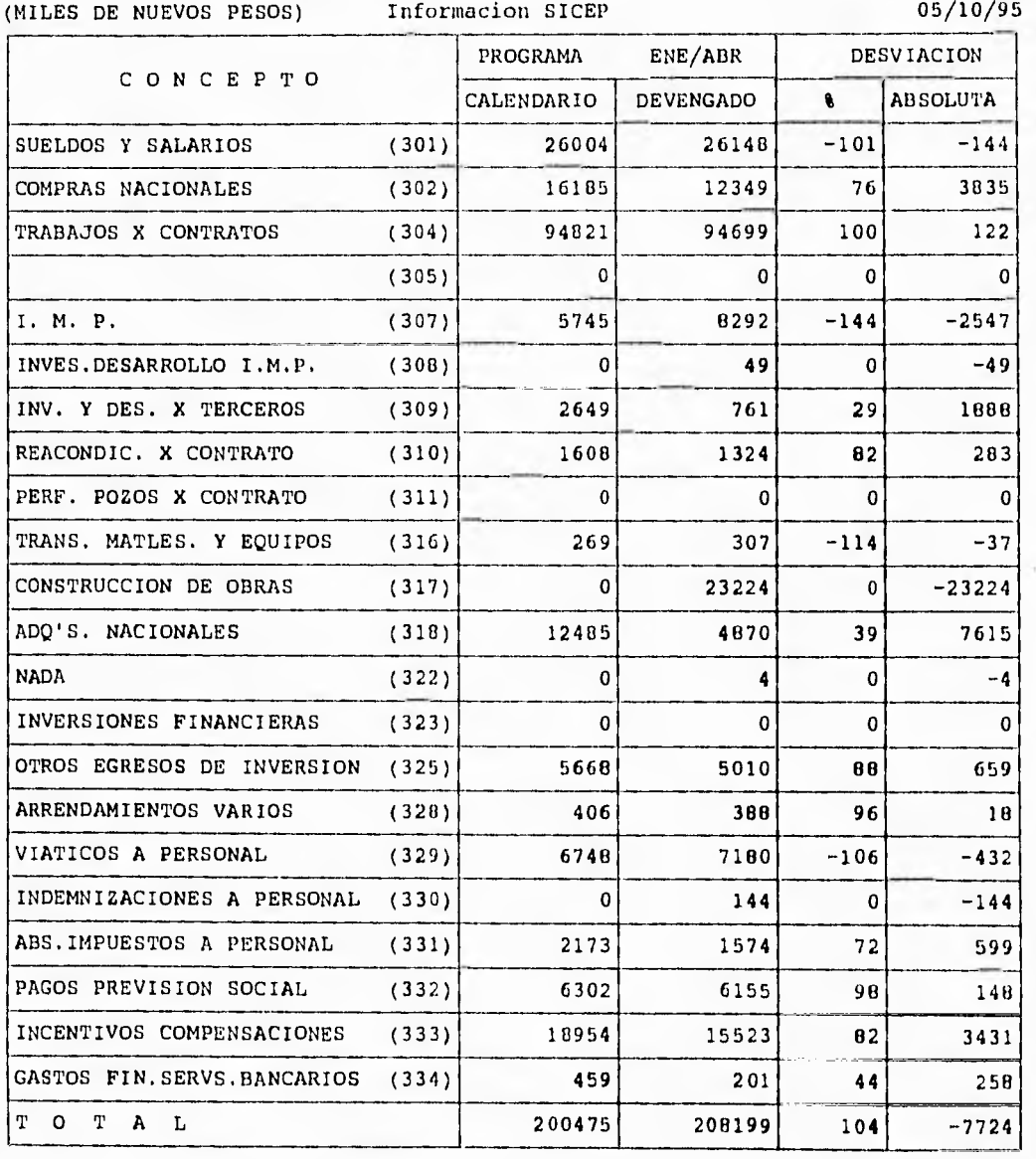

MM/DD/AA

#### PEMEX EXPLORACION - PRODUCCION SUBDIRECCION DE EXPLORACION SITUACION ACTUAL (PROYECTOS DE INVERSION)

 $\mathbf{f}$ ł.

ä,

ł. j.

ä.  $\frac{1}{2}$  $\bar{\mathrm{r}}$  $\frac{1}{\epsilon}$ ¥.  $\mu$ 

1

 $1.1.11$ 

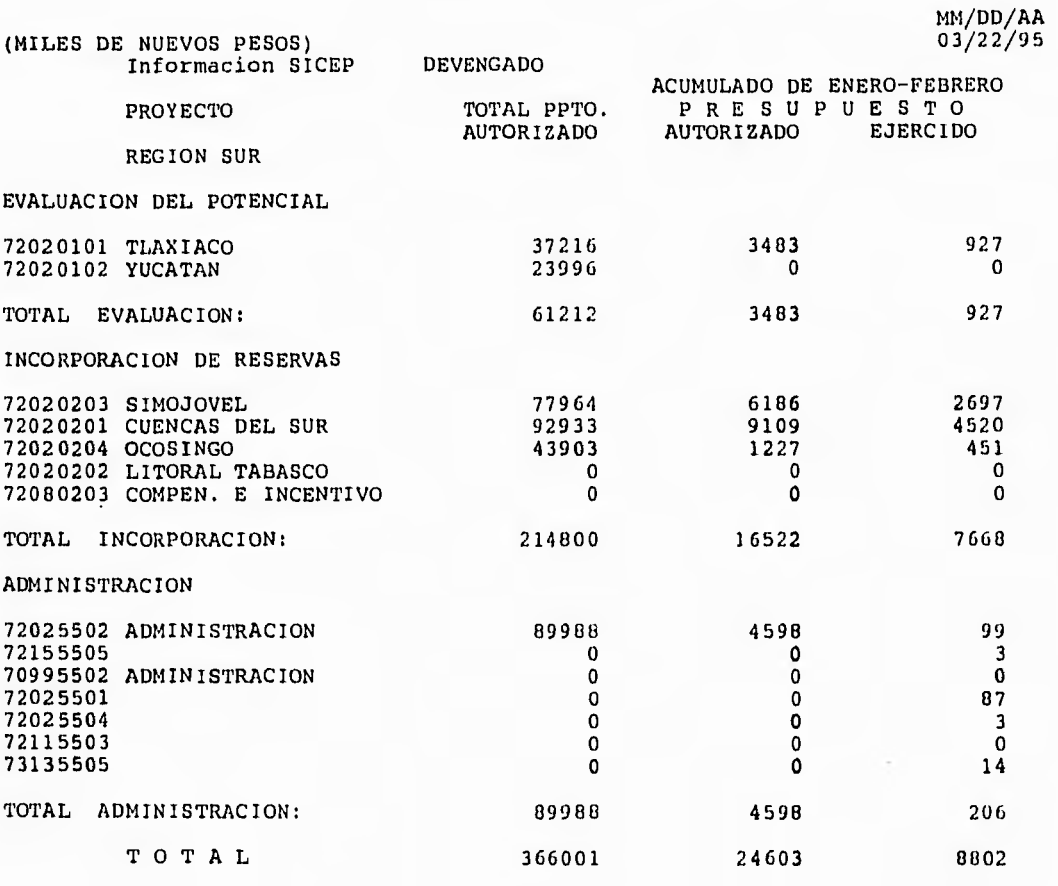

### PEMEX EXPLORACION - PRODUCCION SUBDIRECCION DE EXPLORACION SITUACION ACTUAL (PROYECTOS DE INVERSION)

Informacion SICEP

 $-200 - 100 = 10$ 

(MILES DE NUEVOS PESOS)

 $1111 - 21$ 

MM/DD/AA<br>03/22/95

 $\pm$  $\mathbf{1}$ i,

> $\bar{\chi}$ Ŷ. ä,

> > Ÿ.

ý.  $\ddot{\phantom{0}}$ 

I.  $\frac{1}{2}$ 

 $\frac{1}{4}$  $\bar{1}$  $\frac{1}{\hbar}$ 

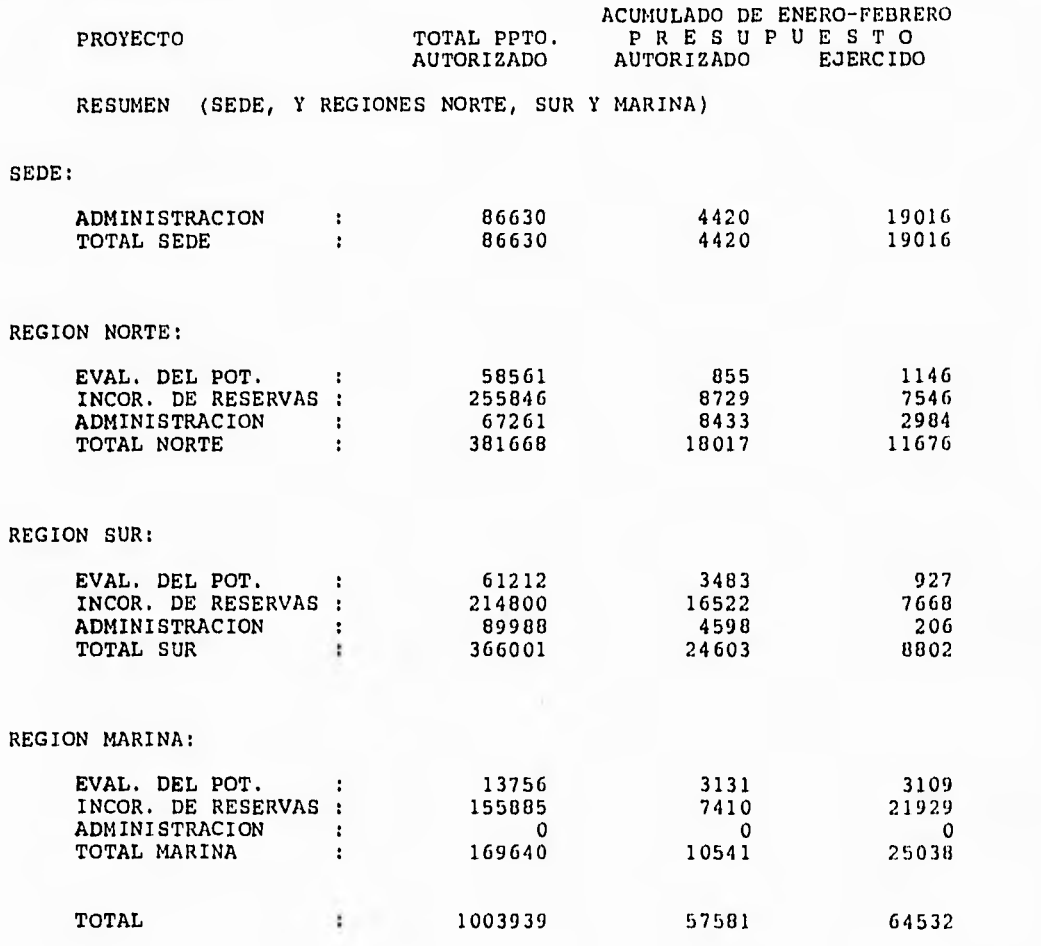
## **Análisis del sistema**

سيب

# **3.5 Análisis del volumen de información**

Si se considera el número promedio de renglones del gasto por año de unos 13, de los diferentes tipos de proyectos de inversión asignados a cada una de las regiones y los departamentos que existe en cada una de ellas, se estima alrededor de 3500 registros en total, ya que para cada renglón del gasto de cada proyecto de inversión y de cada departamento, se le está asignando un registro.

# **Capitulo 4 Diseño del sistema**

**e**<br>**e**<br>**less** co n este capitulo se describe el entorno del sistema a nivel general como individualmente, así como las relaciones y las estructuras de los archivos con los que trabaja el sistema.

## **4.1 Diseño general**

El sistema de Ejercicio Presupuestal de la Subdirección de Exploración estará trabajando en la red administrativa de la misma, en donde podrá obtener información de algunos sistemas de la red (esta información es referente a gastos hechos de la Subdirección).

**Se tendrá además** información de SICEP (no existe **en la red), y será obtenida** por medio de diskettes, además de poder actualizar la información de forma manual. **Las salidas del sistema serán reportes** de tipo listado y gráfica de los diferentes presupuestos (ejercido y autorizado), así como la comparación de ellos (ver figura 4-1).

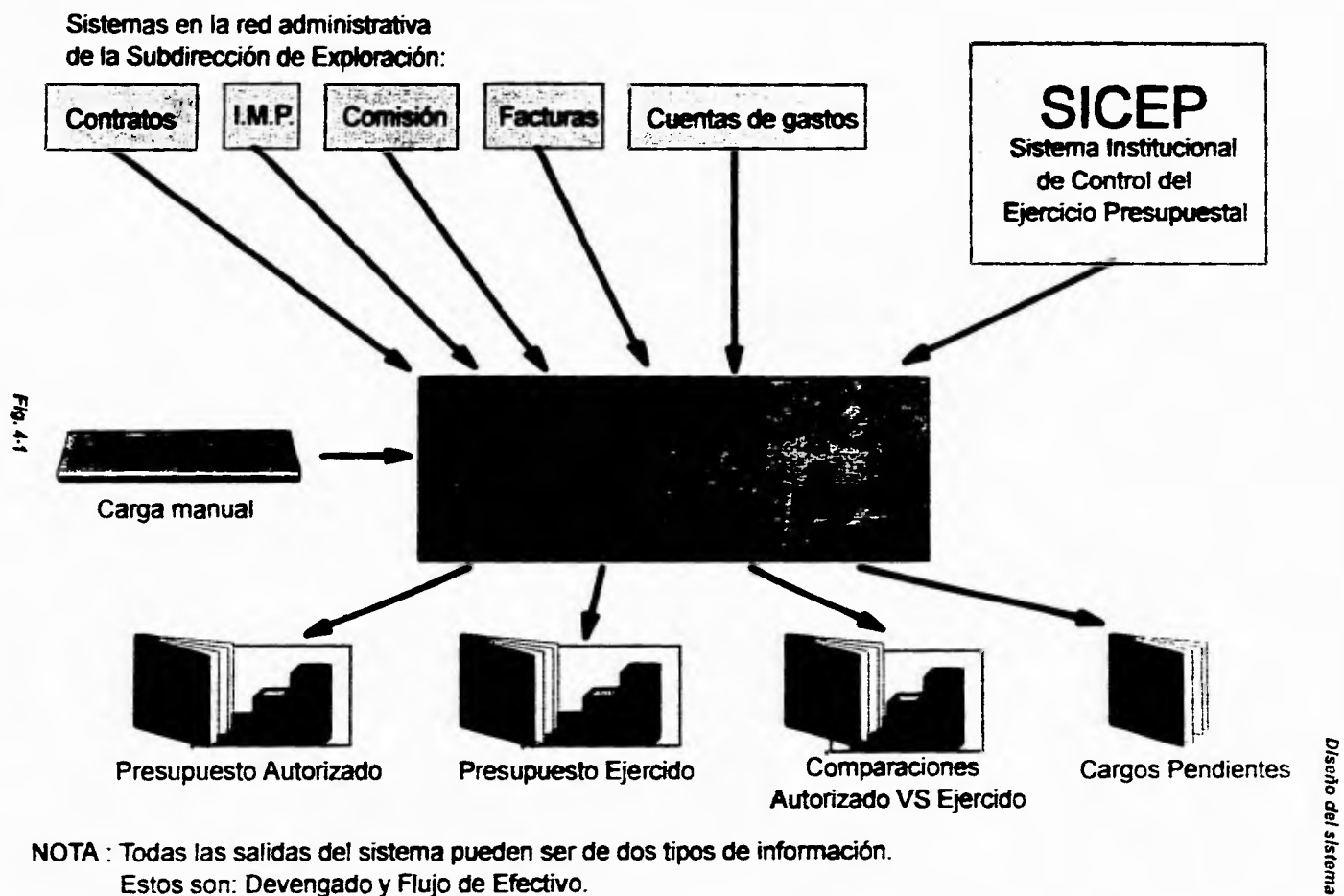

# **Diseño general**

**Estos son: Devengado y Flujo de Efectivo.** 

x.

š

ï

# **4.2 Diseño jerárquico**

 $-1$ 

Ver figura 4-2.

1

# **4.3 Diagrama entidad-relación de archivos**

Ver figuras 4-3 y 4-4.

# **4.4 Diseño de estructuras de datos**

Ver figuras 4-5, 4-6 y 4-7.

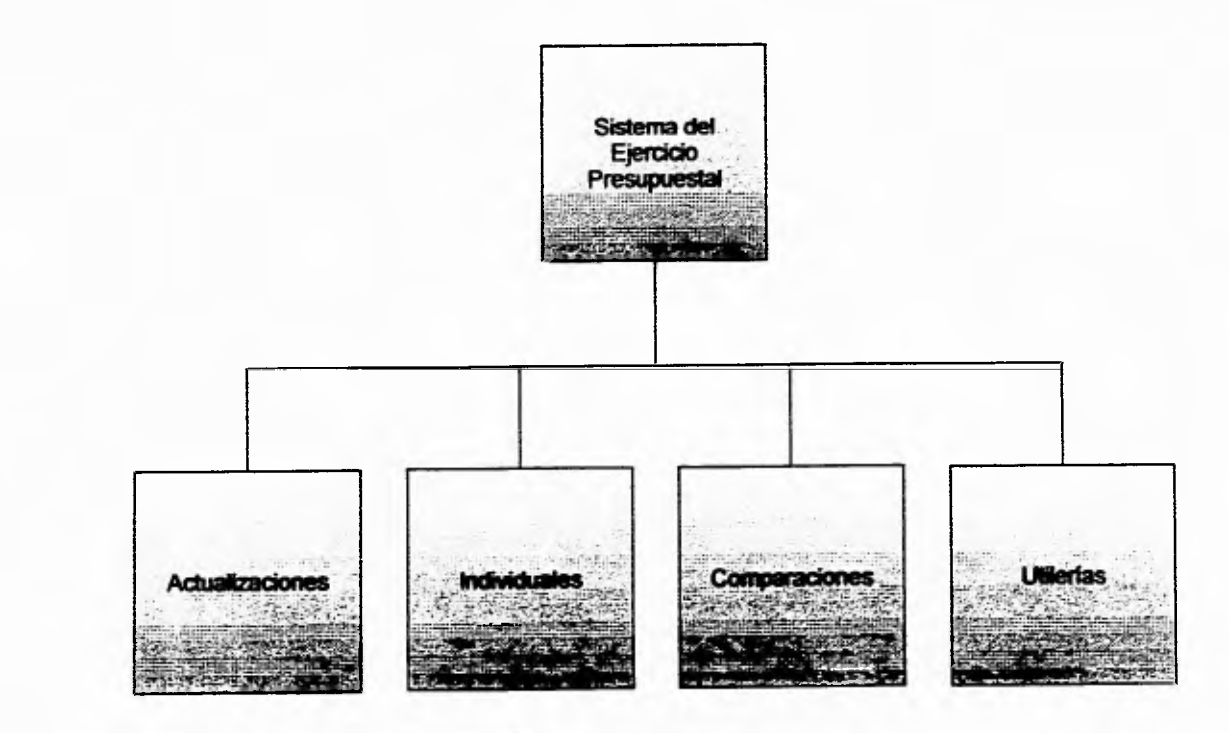

 $Fig. 4-2$ 

Diseño del sistema Diserio del Sistema

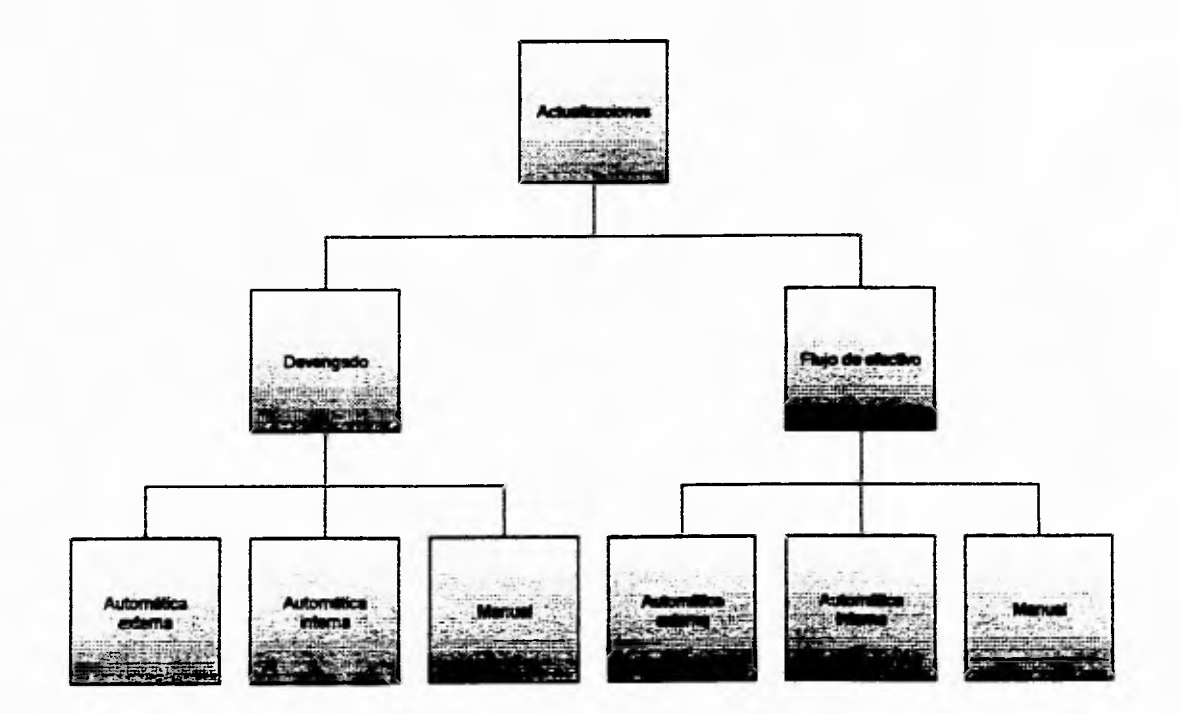

Fig. 4-2

Diseño del sistema

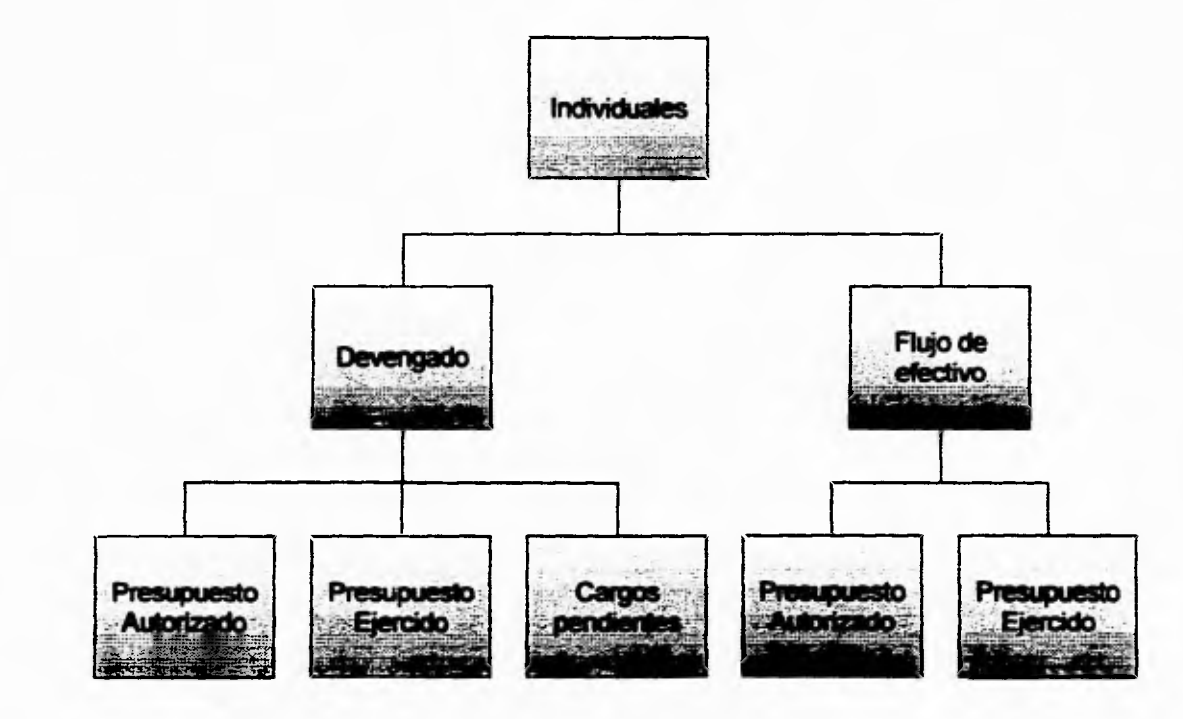

Diseño del sistema

Fig. 4-2

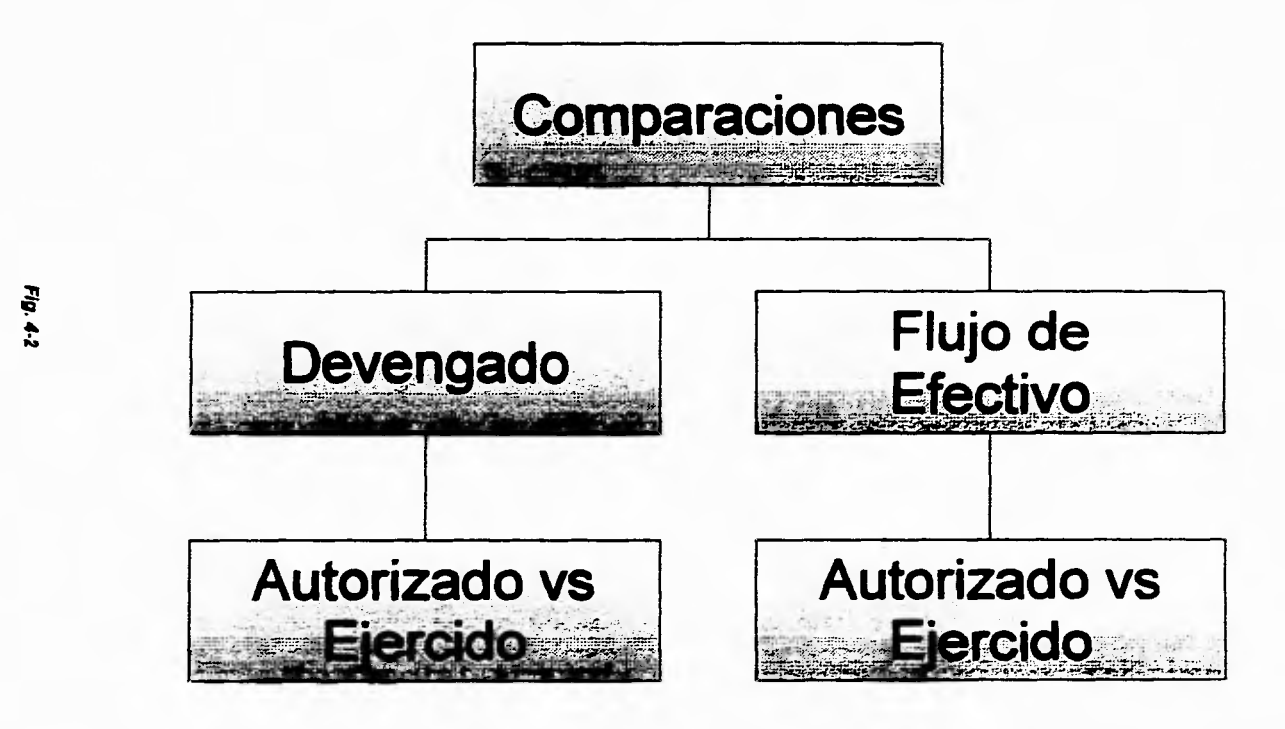

Diseño del sistema

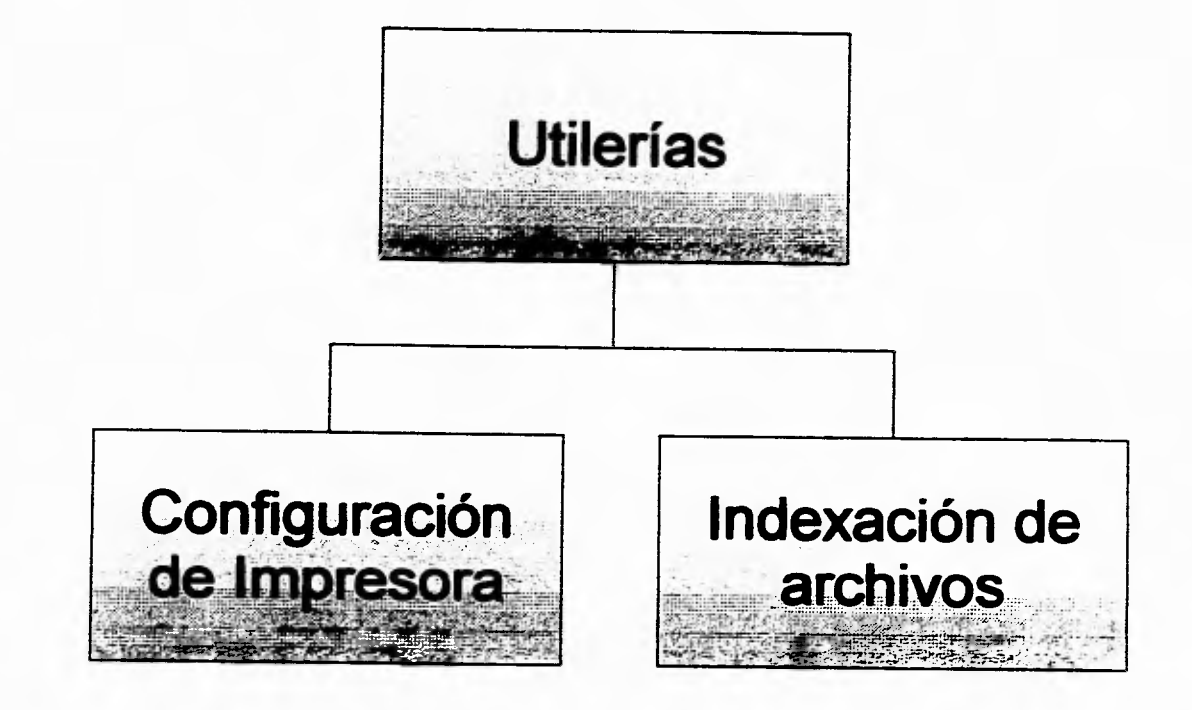

Fig. 4-2

Diseño del sistema

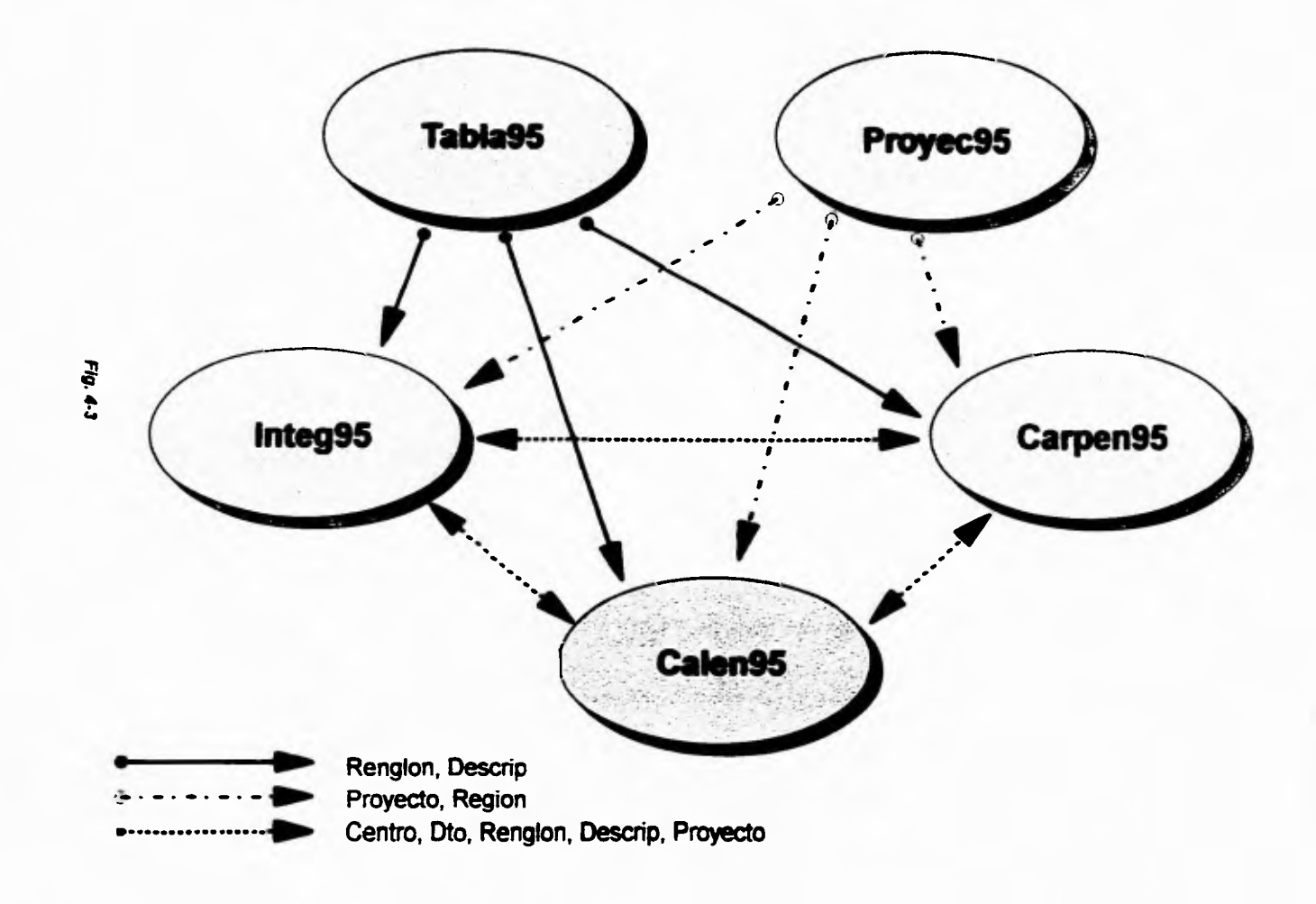

**Diagrama entidad-relación de archivos (Devengado)** 

Diseño del sistema **ett/aJ5111 g ap 01/8510** 

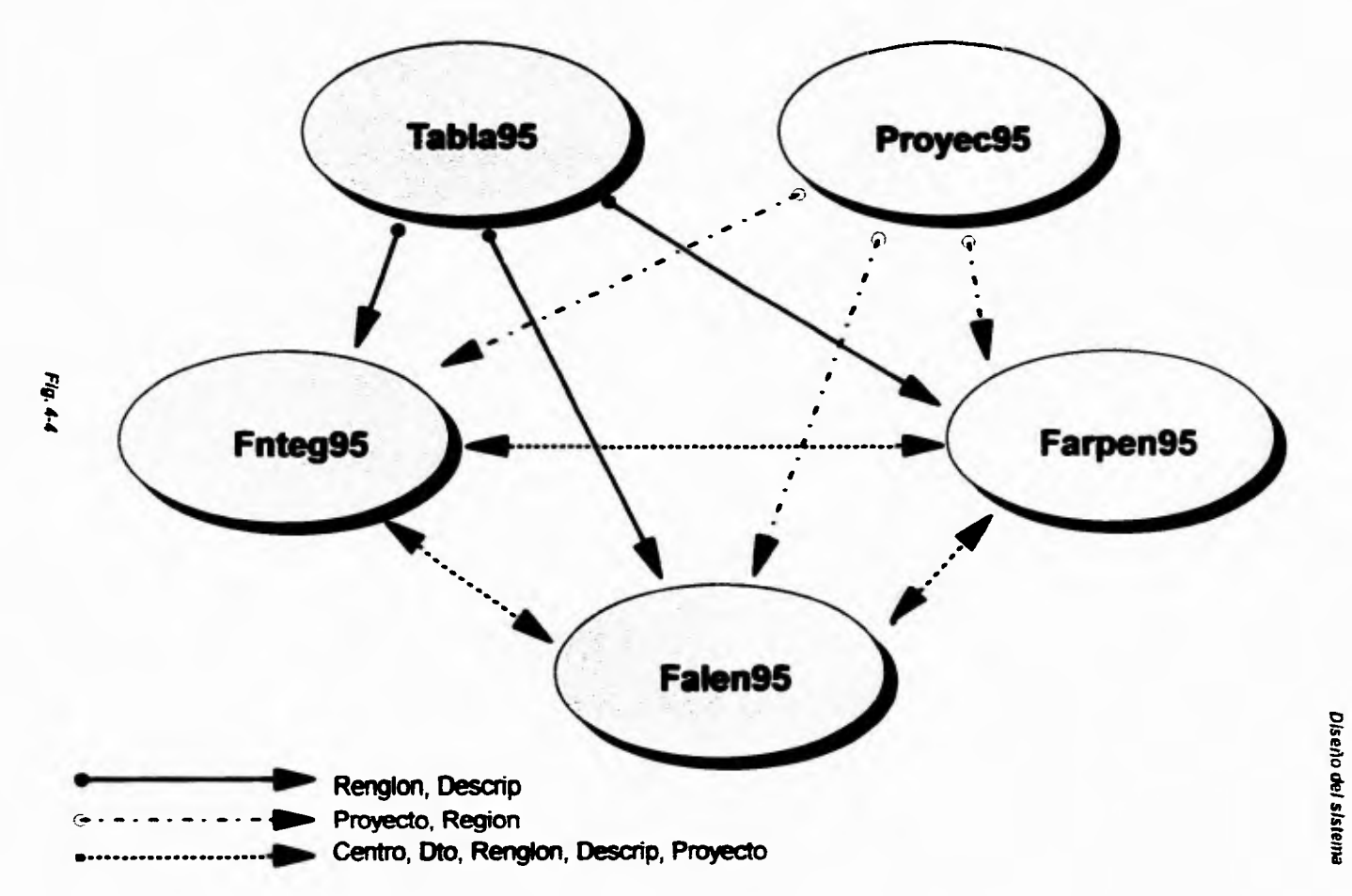

# Diagrama entidad-relación de archivos (Flujo de efectivo)

ţ.

# Diseño de estructuras de datos

 $\sim$   $\sim$ 

m pia m

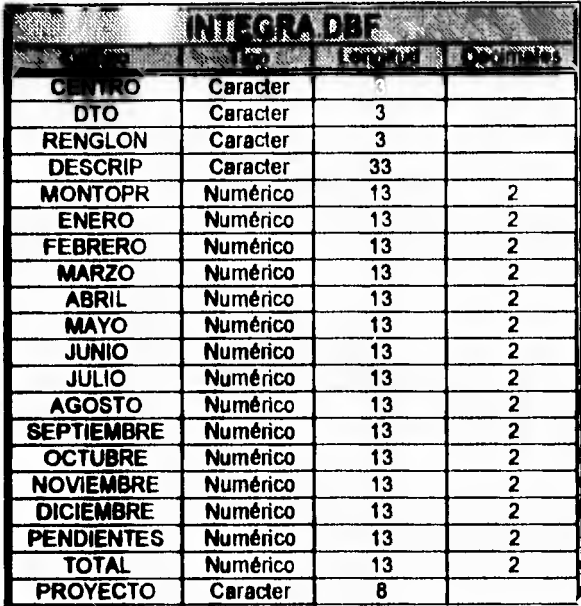

Con esta estructura se generan:

**Bases generales:**<br>INTEGAN, FNTEGAN, CALENAN, FALENAN Sases utilizadas en la actualización automática interna:<br>ACUENINI, AFACINI, AIMPINI, ACOMINI, AUTOINI Bases de trabajo en los procedimientos individualesy comparaciones:<br>TRABAJ1, TRABAJ, TRABAJO1, TRABAJO

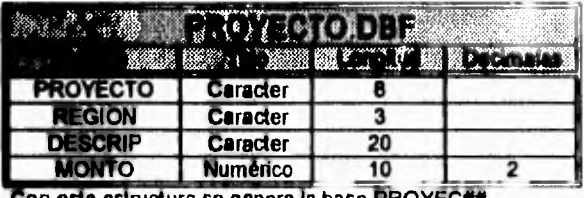

Con esta estructura se genera la base PROYEC##

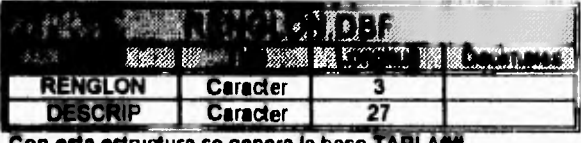

Con esta estructura se genera la base TABLA##

 $\mathbf{r}$  ,  $\mathbf{r}$ 

# Diseño de estructuras de datos

 $\cdot$   $\cdot$ 

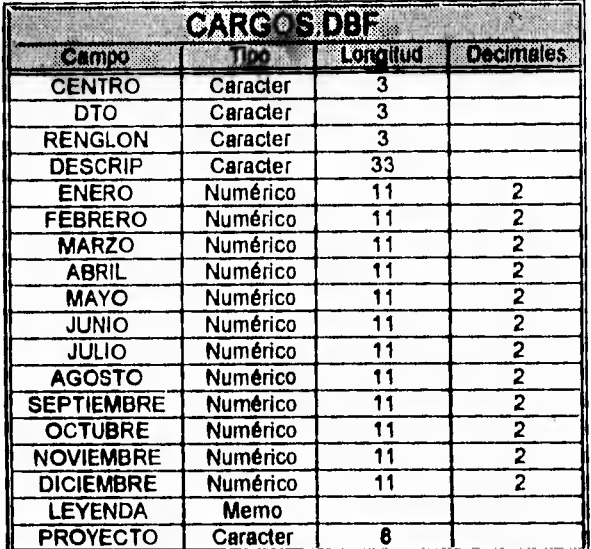

Con esta estructura se generan las bases CARPEN## Y<br>FARPEN## utilizadas en las justificaciones de los cargos pendientes.

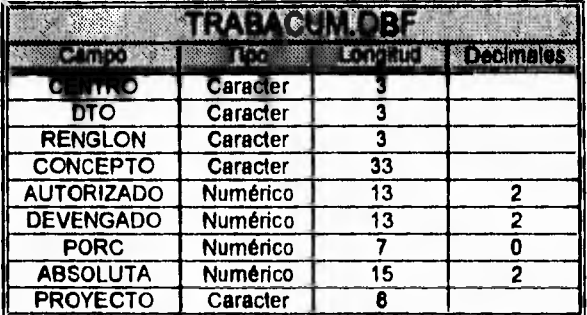

Con esta estructura se genera la base TRABACUM<br>utilizada en los procedimentos de comparaciones (acumula)

Fig. 4-6

 $\epsilon$  .

¥. k. u.

#### **TEAMANDER**<br>NGC 1998 Vizier **ISTE LOOK Campo Lorritti de Locamaes** Caracter **PROYECTO** Caracter  $\overline{20}$ **NUMERO** Caracter  $\overline{\mathbf{g}}$ **TOTAL Numérico**  $15$  $\overline{\mathbf{c}}$ **AUTORIZADO**  $\overline{2}$ Numérico  $\overline{15}$ **EJERCIDO Numérico**  $15$  $\overline{2}$ **TIPO** Caracter  $\overline{\mathbf{3}}$ Caracter **CENTRO**  $\overline{\mathbf{3}}$

Diseño de estructuras de datos

TRABAL1 utilizadas en procedimientos de comparaciones (globales)

Con esta estructura se generan las bases TRABAL y

 $x - x =$ 

ü

 $-1$ 

 $\rightarrow$ 

# **Capitulo 6 Implantación del sistema**

**E** n este capítulo se explica el por qué del lenguaje utilizado, así como parte de los manuales de usuario y técnico proporcionados con el sistema.

# **5.1 Lenguaje de programación**

La razón por la que se escogió a Clipper Summer '87 es porque el área de Sistemas de Información (área encargada del desarrollo del sistema), ha utilizado este lenguaje de programación en el desarrollo de todos sus sistemas, los cuales están trabajando en la red administrativa de la Subdirección de Exploración (Sede), y así poder desarrollar el sistema en menor tiempo y cualquier mantenimiento al sistema poderlo hacer sin problemas.

Además de Clipper Summer '87, se utilizaron dos librerías más:

- FUNCky : Librería para Clipper Summer '87, enfocada a darle soporte de presentación al sistema.
- DGE : Librería para Clipper Summer '87, enfocada a darle soporte gráfico al sistema.

Y el software SIDEWAYS, el cual permite al sistema proporcionar impresiones de listados horizontales.

# **6.2 Manual de usuario**

# **indice**

 $\overline{\phantom{a}}$ 

- Introducción
- Objetivos del sistema
- Entrada y salida del sistema
- Operación del sistema
	- Actualización
	- Reportes
	- Consultas
	- Utilerías
	- Tipo
	- Docu
	- Año
	- Salir
	- Reloj
- Apéndice

# **Introducción**

Con el propósito de automatizar las oficinas de la Subdirección de Exploración, la Subgerencia de Sistemas de Información ha desarrollado un sistema denominado "Integración y control del Ejercicio Presupuestal".

Este sistema será el encargado de controlar y llevar el seguimiento de las erogaciones que se generan dentro de la Subdirección, en los distintos renglones del gasto y a niveles de proyecto de inversión.

**5.4** 

# **Objetivos del Sistema**

El objetivo principal de este sistema, es el de proporcionar al usuario una herramienta con la cual pueda visualizar de una manera más rápida y confiable el comportamiento de los presupuestos a todos los niveles de agregación posibles dentro de la Subdirección de Exploración, obteniendo reportes de listados y gráficas de la información.

# **Entrada y salida del sistema**

**gntrada:** 

Entered Army

I

Para poder entrar al sistema teclee C:\>INTEG y pulse <enter>.

**A continuación el sistema desplegará la siguiente pantalla:** 

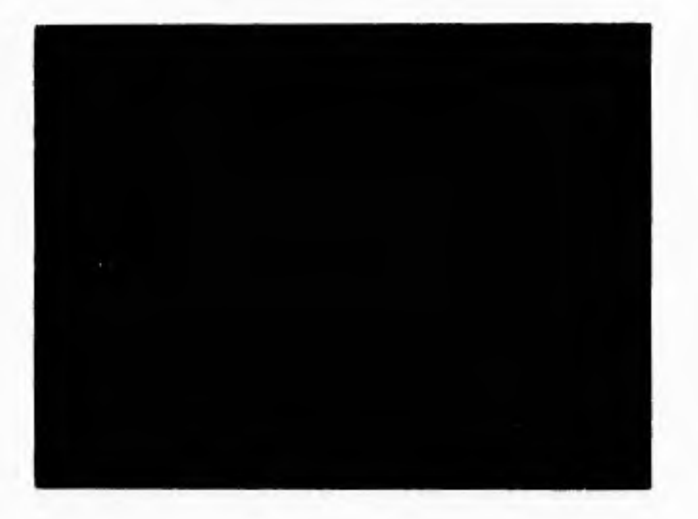

Para continuar, presione cualquier tecla. **A continuación aparecerá** 

 $\cdot$ 

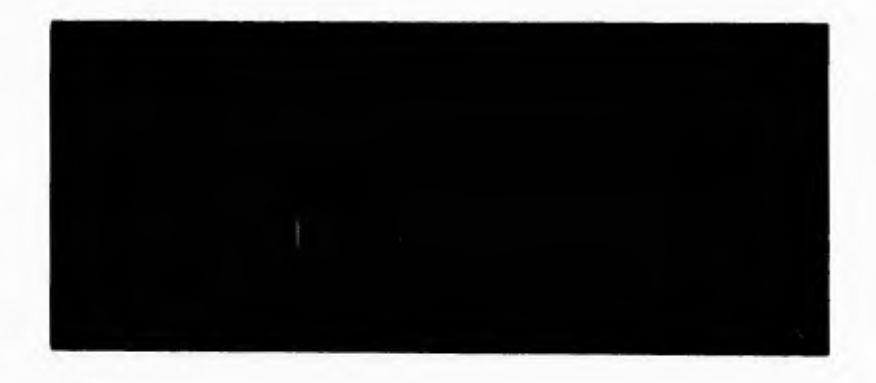

**en la cual, el usuario deberá** introducir la **clave de acceso al sistema.** 

 $\mathbf{r}$  $\leftarrow$ 

ī.

 $\mathbf{I}$ 

Nota: Si el usuario falla tres veces en la introducción de la clave, el sistema lo sacará al prompt de DOS.

Una vez hecho ésto, el sistema verifica si existen los archivos necesarios para que éste funcione, de no ser así, saldrán mensajes de cada uno de los archivos faltantes, preguntando si es que se quiere que se creen, contestar con "S" a todos estos mensajes.

# Salida:

En el menú principal, existe una opción de SALIR, la cual al elegirla le preguntará si desea salir del sistema, eligiendo esta opción se dará finalización a la utilización del sistema.

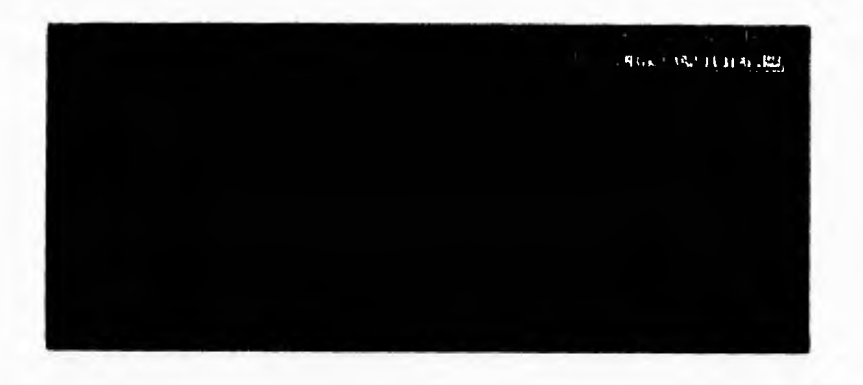

## **Operación del sistema**

El usuario será llevado de la mano mediante una serie de ventanas, las cuales le permitirán elegir la opción requerida para el desempeño de su trabajo. El sistema cuenta con una documentación, en la cual se dan los principales puntos que contiene cada uno de los módulos que lo componen.

El modo de accesar cualquier parte de un menú, es con las teclas del pad de navegación (flechas o teclado numérico deshabilitando el **NUM** LOCK), para elegir una opción teclee ENTER, y para salir de una opción tecle ESC. Si cuenta y desea manejar el sistema con un mouse:

- Asegúrese primero que el software controlador del mouse este cargado
- Una vez hecho ésto inicie el sistema y un cursor aparecerá en el centro de la pantalla, con el cual podrá accesar cualquier parte de la pantalla y la puede elegir con un click en el botón izquierdo del mouse, si desea salir de alguna opción **haga** un click en el botón derecho del mouse,

**Nota:** No todas las funciones con las que cuenta el sistema están soportadas por el mouse, si al estar utilizando el mouse este no responde en alguna opción, pruebe con el teclado **(ENTER** o ESC según sea la acción a seguir).

**En muchas de las opciones del sistema cuenta con ayuda (presione F1).** 

## **Actualizaciones**

**Para** poder actualizar en forma automática o manual la información del sistema elija la opción, ACTUALIZACION **en** el menú principal.

Al hacer ésto, se podrá ver el tipo de información a actualizar, estas son:

- Ejercicio.
- Calendario.
- Catálogos.

Es importante señalar que el sistema empieza manejando DEVENGADO como tipo de información, si se desea cambiar a FLUJO DE EFECTIVO, elegir del menú

principal la opción TIPO, y además FLUJO DE INFORMACION (Ver TIPO, en el manual de usuario).

La pantalla se verá así:

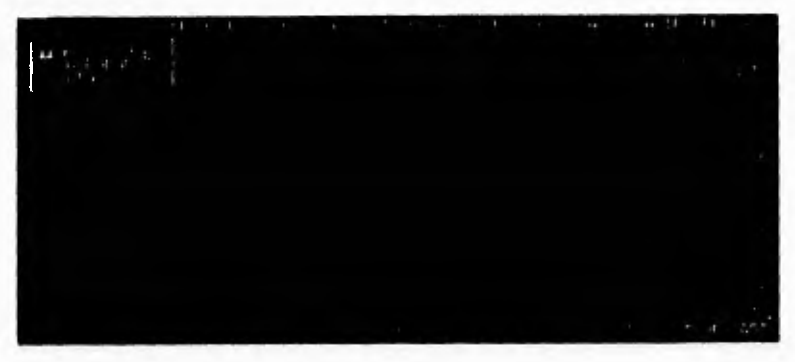

• Ejercicio : En esta opción se puede actualizar la información de lo que se ha ejercido hasta el mes en curso. Estas actualizaciones se pueden hacer manuales o automáticas, o poder modificar las cifras que se han cargado automáticamente. Las actualizaciones automáticas se pueden hacer internas o externas. Antes de entrar a actualizar, el sistema pide la clave para permitir el acceso, una vez que lo haga, el sistema ya no lo volverá a hacer en toda la sesión.

**Nota:** La clave de acceso a los módulos del ejercicio, calendario y catálogos es la misma. Tiene tres oportunidades de meter la clave, si falla en estos tres intentos, el sistema lo sacará al prompt de DOS.

- **Actualización automática interna:** Este tipo de actualización utiliza la información que contienen los demás sistemas que están trabajando en la red administrativa en las demás áreas de la unidad.
- **Actualización automática externa:** Este tipo de actualización utiliza la información de SICEP, y es necesario que ésta esté contenida en un diskette.

Si escogió actualización manual, aparecerá después un menú con las regiones disponibles para poder introducir información (Sede, Norte, Sur o Marina), una vez elegida la región a actualizar se pide la clave del departamento (si no la sabe presione F1 y aparecerán los departamentos disponibles):

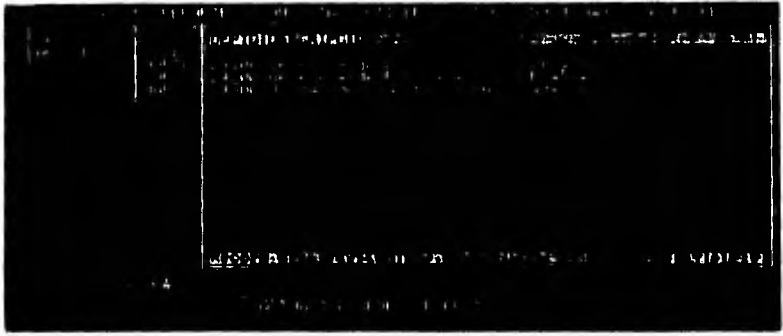

una vez hecho ésto se pide el proyecto al cual se va actualizar (si no se sabe, hacer lo mismo que con la clave del departamento).

La información de cada uno de los meses puede ser modificada con posicionarse en el mes a actualizar y presionar <ENTER>, todos los cambios en las cifras se verán reflejados en el renglón rojo de totales,

La columna de MONTOPR (se refiere al presupuesto autorizado), no se puede modificar dentro de este módulo, solamente puede ser modificado en el calendario del presupuesto.

Dentro de la actualización manual se pueden hacer cargos pendientes a cada uno de los diferentes renglones del gasto y en cada uno de los departamentos de la Subdirección de Exploración, utilizando las siguientes teclas:

- **F7:** Actualiza en cargo pendiente del renglón activo.
- **F8:** Acarrea un cargo pendiente de un mes anterior, si es que éste es diferente de cero.
- **F9:** Visualiza la justificación del cargo pendiente.

Suponiendo que se presionó F7 (actualiza un cargo pendiente), se podrá introducir algún valor a este:

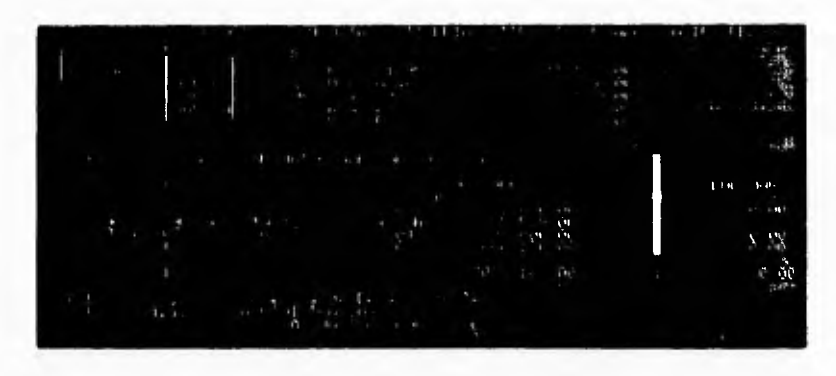

Una vez hecho ésto, se desplegará en pantalla un recuadro en donde podrá **anotar la justificación a este cargo pendiente hecho.** 

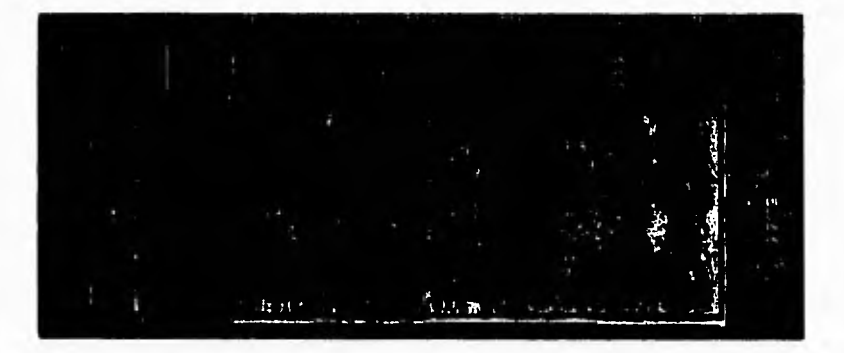

**Para terminar de editar la justificación, presione F10, si desea que ésto se grabe, si no, presione <ESC>, y usted saldrá, sin guardar ninguna** de las modificaciones hechas **a esta justificación,** 

**• Calendario:** El procedimiento para ingresar a este módulo es semejante al del Ejercicio (incluyendo la clave de acceso a este módulo), El modo de accesar a la información es idéntico al del ejercicio, ya sea manual o automático (sólo existe carga automática externa, SICEP). La pantalla de actualización al calendario es de la siguiente forma:

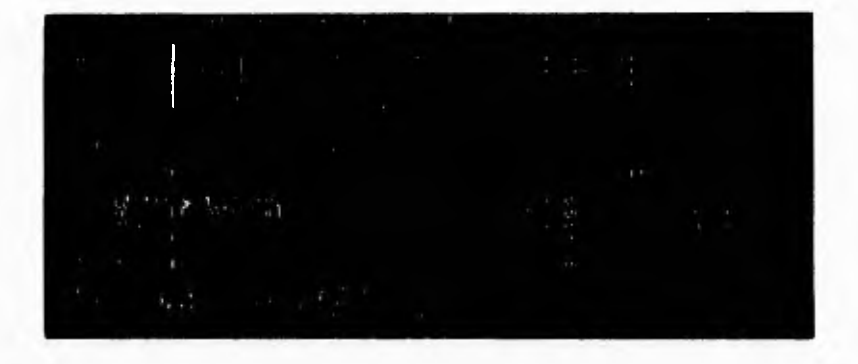

La forma de Introducir Información es idéntica a la del ejercicio.

**• Catálogos:** En **esta** parte, **se permite al usuario definir los renglones y los proyectos** que van a regir en ese año, el ejercicio **presupuestal: Tanto los renglones como** los proyectos, pueden ser modificados en su nombre o bien darlos de baja (La clave de acceso es la misma que la **del** Ejercicio).

**IMPORTANTE:** Cada vez que se da de baja algún renglón del catálogo o se le hace alguna modificación, ésta es reflejada inmediatamente a toda la información **del sistema.** 

**No se puede recuperar la información anterior.** 

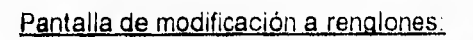

 $\cdots$  $10^{11}$   $\sim$  100  $\pm$  100

in an

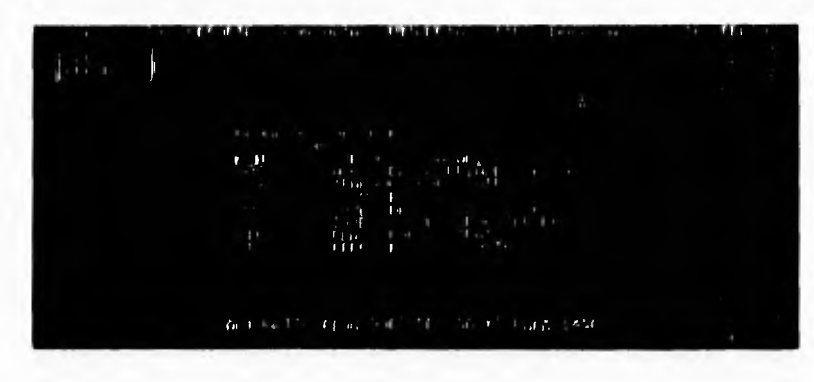

**Pantalla de modificación a proyectos:** 

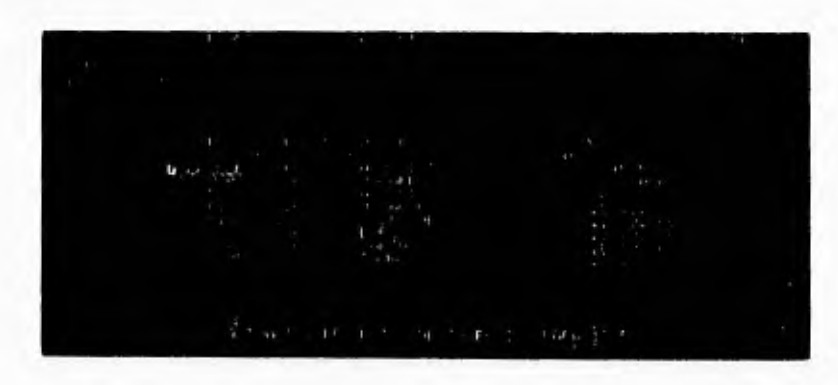

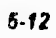

# 6.3 **Manual técnico**

El Sistema de Integración y Control del Ejercicio Presupuestal de la Subdirección de Exploración (P.E.P.), está dividido en cuatro ejecutables, que son:

- **INTEGPR.EXE**
- **INTEGAC.EXE**
- **INTEGCO.EXE**
- **INTEGRE.EXE**
- **SICE.EXE (ENCARGADO DE LA PANTALLA** DE **PRESENTACION)**

**los cuales son** controlados por el archivo de procesamientos por lotes **INTEG.BAT, que se** encuentran en el directorio kADMIN\EJECUTA.

**Además, se debe de** contar con un directorio **\ADMIN \INTEGRA** en donde se **encuentran las bases del** sistema, y con un directorio en C:\ADMIN\SW que **contiene el programa SIDEWAYS** (versión 3.21), además de un archivo llamado **INTEGRA,SNO, el cual** contiene la configuración con la que van a salir las **impresiones de tipo texto del** sistema de Integración, y que es generado por el **mismo SIDEWAYS.** 

**Es necesario que se** encuentre en el directorio raiz (CA) la base de datos **CONFIGU.DBF,** la cual tiene información del tipo de impresora que se tiene en **uso y** que es actualizada dentro del sistema de Integración en la opción de **UTILERIAS.** 

**El sistema está** desarrollado en Clipper Summer '87, utilizando las librerías FUNCky **y DGE,** las cuales le dan soporte de presentación (FUNCky) y soporte gráfico (DGE).

El archivo encargado de controlar el sistema es INTEG.BAT, el cual en base a archivos bandera, ejecuta módulos de actualización, comparación de presupuestos, reportes, etc...

Los programas fuentes del sistema son:

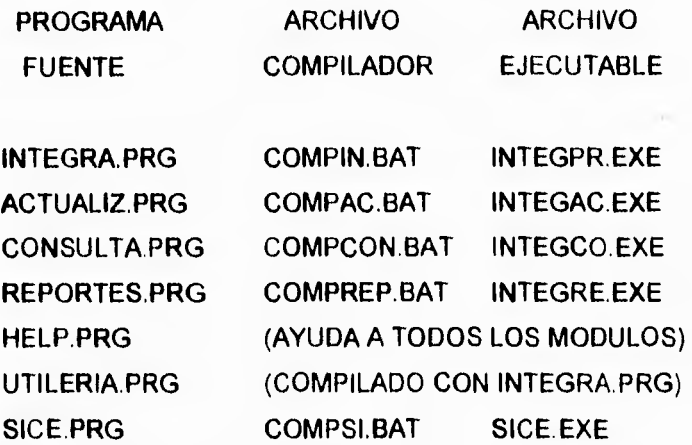

**A** continuación se da una explicación de las funciones que realiza cada uno de los módulos, así como los procedimientos que contiene cada uno de ellos.

# **SICE.PRG**

**Encargado** de desplegar la imagen SICE.PCX.

# **INTEGRA.PRG**

**En este módulo se pregunta por la** clave para entrar al sistema, reconoce si **existen las bases necesarias para** iniciar, contiene **el** menú principal de navegación, cambio del año en el que se va a trabajar, indexaciones de archivos, despliegue de documentación, modificación de archivos de documentación. A continuación se dan los procedimientos con que cuenta y su función:

**• BUSCAR: Dentro de la modificación de un archivo TXT de documentación, busca palabras en el texto.** 

**5-14** 

- **DESPLI:** Despliega archivos tipo texto. Opcion de DOCU en el menú principal.
- **ELECFAC:** Detecta si las bases de datos del año en curso existen, y en caso **de** que no, las genera.
- **ESPECIAL:** Cambia el año del sistema para poder utilizar información de años anteriores. Todas las operaciones del sistema se rigen por este año,
- **FUNCUS:** Controla el modo de edición de los archivos TXT de documentación.
- **INDEXAR:** Menú de archivos que se pueden indexar.

 $\lambda$  and  $\lambda$  and  $\lambda$  and  $\lambda$  and  $\lambda$  and  $\lambda$ 

- **INICIAL:** Declara el conjunto de variables del sistema.
- **MENSAJE:** Despliega mensaje de operaciones que no se pueden ejecutar en ese momento por la existencia de otro usuario.
- **RELO:** Lleva el control del reloj que se despliega en modo gráfico.
- **RELOJ:** Despliega en modo gráfico un reloj digital.
- **RESALTA:** Resalta la opción elegida por el usuario.
- **SACA:** Utilizado para crear bandera de modo de sobreescribir en DESPLI.
- **SALVA:** Esta función es invocada por el TIMEOUT que está al principio del módulo, el cual trabaja como un protector de pantalla. En esta función se controla en modo gráfico el despliegue del protector (dibujos gráficos).
- **SOBRES:** Una vez en el procedimiento de DESPLI, al presionar CTRL-I llama a esta rutina que tiene como función la de poder modificar el archivo TXT que se está visualizando.
- **SOMBRA:** Da un efecto de sombra a las cajas mostradas en el sistema.
- **USUARIO:** Tiene como función la de preguntar la clave de acceso al sistema o al módulo de actualizaciones.
- **VEINDE:** Indexa el archivo seleccionado en INDEXAR.

En este módulo de INTEGRA.PRG existe un (DO WHILE .T.), el cual contiene la función M\_MENU que controla el menú principal, y censa la opción escogida por el usuario en OPCION.

### **ACTUALIZ.PRG**

En este módulo se controlan todas las entradas de información al sistema, ya sea de los presupuestos (autorizado y ejercicio del devengado y del flujo de efectivo) o a los catálogos de los renglones o proyectos.

- **ACTPEN:** Permite la escritura de texto como justificación a un cargo pendiente hecho a cualquier renglón del gasto. Maneja un campo memo.
- **ACUEFAC:** Integra el ejercicio del sistema de Facturas hasta la fecha actual (Actualización interna).
- **ACUEJCOM:** Integra el ejercicio del sistema de Comisiones hasta la fecha actual (Actualización interna).
- **ACUEJER:** Integra el ejercicio del sistema de Cuentas de Gastos hasta la fecha actual (Actualización interna).
- **ACUEJIM: Integra el** ejercicio del sistema de Pagos al IMP hasta la fecha **actual (Actualización interna).**
- **AGRUPA:** Acumula la información de cada uno de los sistemas en uno solo (Actualización interna).
- **AUTCOM:** Toma información del sistema de Comisiones (Actualización interna).
- **AUTCUE: Toma** información del sistema de Cuentas Gastos (Actualización interna).
- **AUTFAC:** Toma información del sistema de Facturas (Actualización interna).
- **AUTIMP:** Toma información del sistema de Pagos al IMP (Actualización interna).
- **AUTODO:** Genera una base de datos que contiene información de todos los sistemas (Actualización interna).
- **AUTOMA:** Efectúa la carga automática de los presupuestos autorizado y ejercicio del devengado y del flujo de efectivo.

**5.11** 

- **AUTOMATI:** Controla la actualización interna (Actualización que toma información de los sistemas que están operando en la red).
- **BLOQREG:** Intenta bloquear el registro por cinco segundos, si lo logra regresa .T., si no .F..
- **BLOQUEADO:** Despliega un mensaje de bloqueo no hecho (Bloqueo a un registro).
- **BR01:** Despliega en forma simultánea al EBROWSE, la información correspondiente a los cargos pendientes de los renglones que se visualizan.
- **BUSCAR:** Ayuda en la localización de la información de cada uno de los meses en el texto de la justificación de los cargos pendientes.
- **BUSCEN:** Valida que el centro esté correcto.
- **BUSPREN:** Cuando se está actualizando el catálogo de los renglones, detecta si el nuevo renglón ya existe en el catálogo.
- **BUSPROY:** Cuando se está actualizando el catálogo de proyectos, detecta si el nuevo proyecto ya existe en el catálogo.
- **CALCULO:** Realiza cálculo del avance del ejercicio con respecto al autorizado, y lo despliega.
- **CAMRUB:** Actualiza los datos en la pantalla mostrada por el EBROWSE.
- **CATALOGO:** Menú de actualización de catálogos de renglones o proyectos.
- **CENSA:** Encargada de censar los clicks del mouse (si es que existe), en ciertas regiones definidas en la pantalla. Utilizada para salir de un módulo sin necesidad de regresar por la misma trayectoria por la cual entró.
- **CENTRA:** Encuentra desde donde se debe de desplegar el vector que se genera en TTOTALL.
- **CONTAR:** Cuenta en el campo memo, cuantas lineas tiene el texto de justificación del mes que se quiere modificar o ver.
- **CONTARI:** Cuenta las lineas que hay desde el principio del campo memo hasta donde se encuentra la información de texto deseada.

**5.17** 

- **EBROWCO:** Despliega el archivo de catálogos (renglones o proyectos) en forma de browse, permitiendo la modificación de la información.
- **EBROWSE:** Presenta en forma de browse la parte de la información que el usuario eligió, permite la modificación de la información a los presupuestos.
- **EXTERNO:** Menú que pregunta por el tipo de actualización que se va a efectuar (Interno: Información de la red. Externo: Información del diskette).
- **FUNC:** Controla la edición de los presupuestos en EBROWSE.
- **FUNC1:** Controla el despliegue de información de un renglón cuando éste contiene algún cargo pendiente.
- **FUNCON:** Controla le edición de los catálogos (Catálogos de renglones y proyectos).
- **FUNCUS:** Controla la edición en el campo memo cuando se está introduciendo texto de justificación a un cargo pendiente.
- **FUNCUSI:** Copia en un mismo campo memo la información de justificación de un cargo pendiente del mes anterior al mes actual.
- **MENSAJE:** Despliega mensaje de que no puede hacer alguna operación por existencia de otro usuario en el sistema.
- MEXACTU: Filtra y genera información de la opción elegida por el usuario. Toma en cuenta la región, el centro de trabajo y el proyecto a actualizar.
- **MEXICO:** Pide clave del departamento a actualizar.
- **MODO:** Prepara información para modificar el catálogo de renglones.
- **PROYECT:** Valida si la clave del proyecto es correcta.
- **PROYECTO:** Prepara información para modificar el catálogo de proyectos.
- **RCALEJER:** Pregunta por el tipo de actualización que se va hacer (manual o automática).
- **RESALTA:** Resalta la opción elegida.
- **REVISA:** Verifica que el diskette contenga el archivo correspondiente al tipo de actualización pedida (Actualización automática).

- **SALVA:** Utilizada por el TIMEOUT (Inicio del módulo), controla en modo gráfico el protector de pantalla.
- **SELECION:** Menú de las regiones disponibles: Sede, Norte, Sur y Marina.
- **SOMBRA:** Da un efecto de sombra a las cajas mostradas en el sistema.
- **SUMA:** Suma la información para un renglón al cual se le modificó su información.
- **TOMA:** Guarda la información del cargo pendiente correspondiente al mes escogido en una variable tipo char (MENLIN).
- **TRAPEN:** Si existe algún cargo pendiente del mes anterior, hace un cargo al mes actual y además actualiza el texto del nuevo mes con el mismo del mes anterior, con opción a poder modificarlo.
- **TTOTALL:** Genera un vector con información alfanumérica que contiene los totales de los meses, en el despliegue de la información de la actualización en forma manual.
- **VALCLAV:** Valida la clave del departamento para empezar alguna actualización.
- **VERIFICA:** Verifica en donde se encuentra el diskette (Actualización automática).
- **VISPEN:** SI el renglon tiene algún cargo pendiente, permite ver el texto que justifica este cargo sin permitir modificarlo.

# *REPORTES.PRG*

En este módulo se efectúan consultas y reportes de modo gráfico y de listado para cada uno de los presupuestos por separado.

- **BROSS:** Despliega la información final que va a ser presentada al usuario en forma de un browse. Utiliza la función de FUNCky MX\_DBFVIEW.
- **BUSCA:** Busca en el campo memo, el inicio del cargo pendiente escogido.

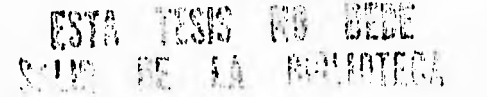

- **CAMBHOJA:** Si el reporte del cargo pendiente no cabe en una hoja, hace un cambio a otra hoja.
- **CAMBIA:** Menú con las opciones de Línea, Barras y Pastel (Tipo de gráfica a desplegar).
- **CENSA:** Cada vez que el mouse es presionado (si es que éste existe), verifica en que regiones fué éste presionado.
- **CONTA:** Cuenta las lineas del cargo pendiente que se va a imprimir (Esta información se encuentra dentro de un campo memo, base de datos CARPEN+año en curso).
- **CORTES:** Pide el mes de corte en el cual se va a desplegar la información en forma gráfica.
- **CUAL:** Menú con las opciones de Un mes y Ultimo (Correspondiente al cargo pendiente).
- **CHEIMP:** Verifica que la impresora esté habilitada.
- **ELIGERE:** Menú con las opciones de Una o Todas (Agrupación de las residencias).
- **ELIPRO:** Pide por la clave de un proyecto (Se ejecuta cuando el usuario elige consultar un proyecto).
- **EXTINT:** Despliega la impresora seleccionada y además un menú con opciones de Red y Sicep (Este procedimiento se ejecuta cuando el usuario eligió la opción de consultar el ejercicio).
- **FORMAGRU:** Despliega el tipo de impresora seleccionada en caso de que se haya escogido la opción de reportes, y despliega menú con opciones de Proyectos, Departamentos y Residencias.
- **FORMGRU:** Menú con opciones de Proyectos y Departamento (Se ejecuta cuando el usuario escogió consultar por residencias).
- **GRAFIC:** Prepara un vector con la información que va a ser graficada.
- **GRAFICAS:** Controla la salida gráfica.

- **IMPRESION:** Da formato de miles de nuevos pesos a la información cuando se saca a impresión un listado.
- **IMPRIM:** Se encarga de poner todos los parámetros necesarios para obtener una impresión de tipo gráfico.
- **IMPRIME:** Manda a impresión la gráfica creada.
- **MENSAJE:** Despliega mensaje de operaciones que no se pueden ejecutar en ese momento por la existencia de otro usuario.
- **PENCAR:** Pide la clave del proyecto del cual se va a imprimir el cargo pendiente y la saca a impresión.
- **PREGUNTA:** Menú con las opciones de Listado y Gráfica (Se ejecuta sólo cuando el usuario eligió reportes).
- **PROYECT:** Valida la clave del proyecto.
- **REPORTE:** Se encarga de dar el formato al listado que se va a sacar a impresión.
- **RESALTA:** Resalta la opción eligida.
- **RESUMEN:** En este procedimiento se agrupa la información, tomando en cuenta todo el grupo de opciones que el usuario escogió.
- **RMEXI:** Pide clave de la residencia a consultar (Se ejecuta cuando el usuario eligió consultar una residencia).
- **RMEXICO:** Pide por la clave del departamento o residencia que se va a consultar.
- **SALVA:** Controla en protector de pantalla en modo gráfico (Función TIMEOUT).
- **SELECION:** Menú con opciones de Sede, Norte, Sur y Marina dependiendo de la información de la base de CONTROL.DBF (campo de zona), controla la región a consultar.
- **SELMES:** Menú con las opciones de los meses, la cual se va a sacar a impresión (Correspondiente al cargo pendiente).

- **SOMBRA:** Se encarga de poner sombra a todas las cajas que se muestran en el módulo.
- **TIPOIMP:** Detecta el tipo de impresora que está activa en el sistema.
- **TIPOIMPI:** Detecta el tipo de impresora que está activa en el sistema.
- **TIPRO:** Menú con opciones de Evaluación del potencial, Incorporación de reservas, Administración y Todos (Tipos de proyectos de inversión).
- **TITU1:** Pone el titulo principal al listado que da el procedimiento de REPORTE.
- **TITU2:** Forma el cuadro en el cual se despliega la información.
- **TITULOS:** Pone todos los títulos en la gráfica.
- **TITUPEN:** Pone el titulo al reporte de los cargos pendientes.
- **TODUN:** Menú con opciones de Un proyecto y Todos (Se refieren a un tipo de proyecto de inversión).
- **TOTALIZR:** Va acumulando los totales para cada uno de los renglones (Invocado por RESUMEN).
- **VALCLAV:** Valida la clave del departamento o residencia.
- **VALCLAVI:** Valida la clave del departamento o residencia.
- **VMES:** Valida el mes de corte (Salida en reportes).

# **CONSULTA.PRG**

En este módulo se efectúan consultas y reportes de modo gráfico y de listado para las comparaciones entre los presupuestos.

- **ACUMULA:** Acumula los dos presupuestos hasta la fecha actual.
- **ARRIBAJO:** Menú con la opciones de Sobre y Sub (Tipo de desviación a consultar).
- **BRO:** Despliega en forma de browse el presupuesto autorizado
- **BR01:** Despliega en forma de browse el presupuesto ejercido (Simultáneamente al autorizado, BRO).
### Implantación del sistema

- **BROACU:** Despliega en forma de browse los presupuestos acumulados y las desviaciones hasta la fecha actual.
- **BROGLO:** Despliega en forma de browse la información global.
- **CAMBIA:** Menú con las opciones de Línea, Barras y Pastel (Tipo de gráfica).
- **CENSA:** Verifica si el mouse fue activado en ciertas regiones de la pantalla.
- **COMPARA:** Menú con las opciones de Todos, Acumulado, Desviación, Global, Proyectos (Todo referente a la comparación de los presupuestos).
- **CORTES:** Pide por un número, que es el mes hasta el cual se agrupa la información.
- **CHEIMP:** Detecta si la impresora está lista para imprimir.
- **DETECTA:** Detecta la cantidad mas grande de los dos presupuestos cuando van a ser graficados, para poder establecer la escala.
- **FUNC:** Controla el browse en BRO.
- **FUNC1:** Controla el browse en BRO1.
- **GLOBALIZA:** Agrupa la información acumulada en forma global.
- **GRAFI:** Construye el vector con la información a graficar (Autorizado).
- **GRAFII:** Construye el vector con la información a graficar (Ejercicio).
- **GRAFICAS:** Controla el despliegue de la gráfica.
- **GRAFICU:** Prepara un vector con información para hacer gráfica (Acumulado).
- **GRAFICUI:** Prepara un vector con información para hacer gráfica (Global).
- **IMPRIM:** Pone todos los parámetros necesarios para las salidas impresas.
- **IMPRIME:** Manda a impresión las gráficas.
- **IMPTABLA:** Forma y manda a impresión el reporte de los presupuestos acumulados.
- **IMPTABLAGLO:** Forma y manda a impresión el reporte del acumulado global.
- **MENSAJE:** Despliega mensaje de operaciones que no se pueden ejecutar en ese momento por la existencia de otro usuario.
- **PREGUNTA:** Menú con las opciones de Listado y Gráfica (Cuando el usuario eligió reportes).

### Implantación del sistema

**• RESALTA:** Resalta la opción elegida por el usuario.

ser non

- **RESUMENC:** Agrupa la información de acuerdo a las opciones elegidas por el usuario (Comparación de los presupuestos).
- **SALVA:** Controla el protector de pantalla manejado por el TIMEOUT.
- **SOMBRA:** Da un efecto de sombra a todas las cajas mostradas en el sistema.
- **TABRESU:** Forma y manda a impresión el reporte del resumen.
- **TITULOS:** Coloca todos los letreros en las gráficas.
- **TOTALIZ:** Acumula el total para cada uno de los renglones del gasto.
- **VMES:** Valida que el mes de corte sea correcto (Utilizada en el procedimiento de CORTES).

**6.24** 

### **Conclusiones**

# **Capítulo 6**

### **Conclusiones**

**ECOLO II A realización de este proyecto, se siguieron los pasos establecidos para la elaboración de un sistema (Planeación del proyecto, Análisis, <b>ECOLO EM EN ENCOLO EN ENCOLO EN ENCOLO EN ENCOLO EL EN EN EN EN EN EN EN** n la realización de este proyecto, se siguieron los pasos establecidos para la elaboración de un sistema (Planeación del proyecto, Análisis, Diseño e Implantación del sistema), con los cuales se finalizó el mismo, personal de la Unidad Administrativa de la Subdirección de Exploración, P.E.P. (área de presupuestos) una herramienta con la que pueden tomar decisiones más acertadas en un tiempo más corto.

### **Bibliografía**

## Bibliografía

- **Ingeniería del Software: Un enfoque práctico**  Tercera edición Roger S. Pressman McGraw Hill
- **Glosario de términos**  Petróleos Mexicanos Subdirección de Finanzas Coordinación Ejecutiva de Contraloría

Gerencia de Sistemas de Contabilidad

٠

**• Clipper Summer '87 Manual** de usuario

- **FUNCky Versión 1.00**  Manual de usuario.
- **!ME Versión 1.00**  Manual de usuario.